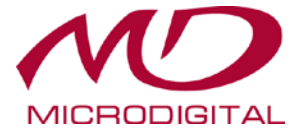

# **Гибридные видеорегистраторы**

# **MDR-AH4000 / MDR-AH8000 MDR-AH16000**

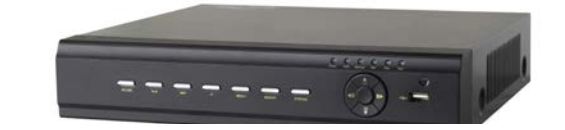

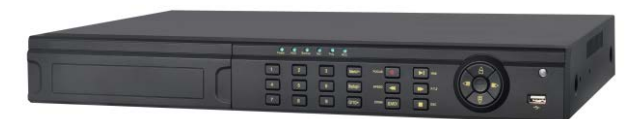

# **РУКОВОДСТВО ПОЛЬЗОВАТЕЛЯ**

Прочитайте данную инструкцию внимательно для правильной и безопасной эксплуатации устройства. Сохраните инструкцию для дальнейшего использования.

# **ВНИМАНИЕ**

- Прочитайте данную инструкцию внимательно, чтобы использовать устройство правильно и безопасно.
- В руководстве могут быть технические неточности или опечатки. Обновления будут добавлены в новую версию данного руководства. Содержание данного руководства может изменяться без предварительного уведомления.
- Не устанавливайте устройство вблизи источников тепла: радиаторов, обогревателей, печей или любого другого устройства, вырабатывающего тепло.
- Не устанавливайте устройство вблизи источников воды. Протирайте устройство только сухой тканью.
- Не закрывайте вентиляционные отверстия и обеспечьте надлежащую вентиляцию вокруг устройства.
- Не выключайте устройство во время работы. Правильная процедура завершения работы DVR: сначала остановите запись, нажмите кнопку меню "Shut Down", затем
- Данное оборудование предназначено для использования только внутри помещений. Не подвергайте устройство воздействию дождя или влаги. Отключите DVR немедленно при попадании предмета или жидкости внутрь корпуса, предоставьте осуществление проверки квалифицированным специалистам.
- Не пытайтесь ремонтировать устройство самостоятельно, обратитесь к квалифицированному персоналу.
- При использовании данного устройства используется соответствующее содержимое Microsoft , Apple и Google. Фотографии и скриншоты в данном руководстве используются только для объяснения, как правильного использовать продукт. Товарные знаки, логотипы и другие объекты интеллектуальной собственности Microsoft, Apple и Google принадлежат вышеупомянутым компаниям.
- Данное руководство подходит для многих моделей. Все примеры и рисунки, используются в руководстве только для справочных целей.

# **СОДЕРЖАНИЕ**

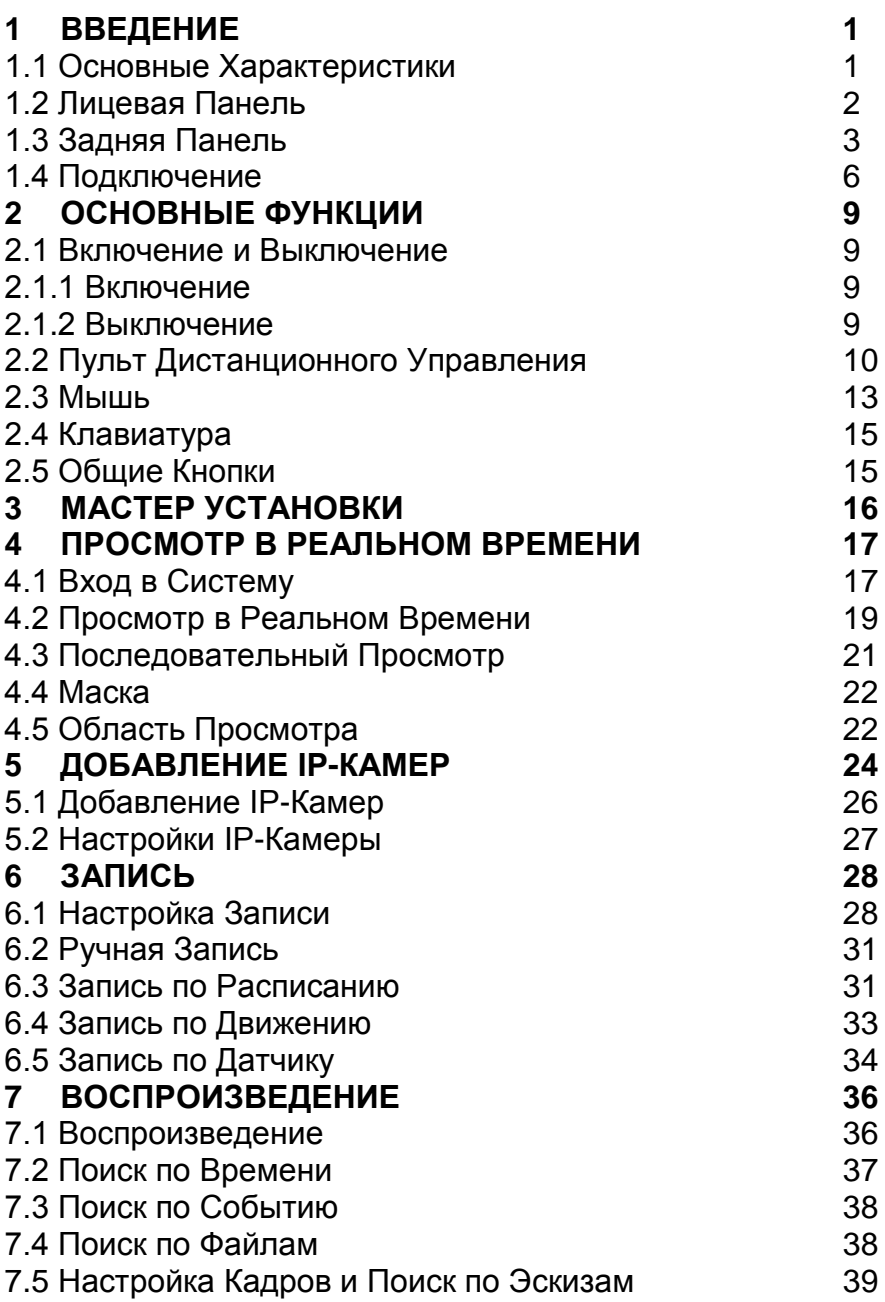

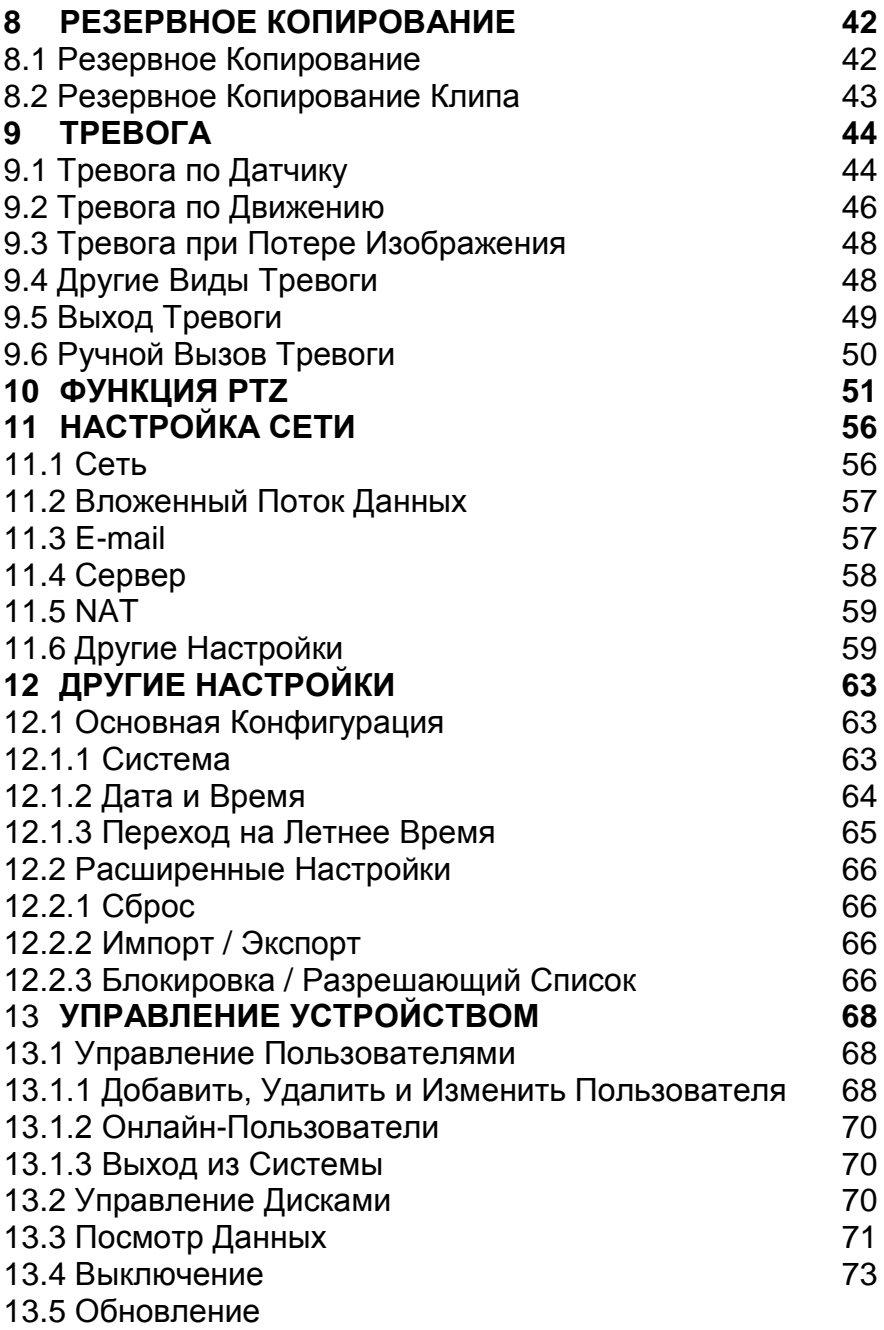

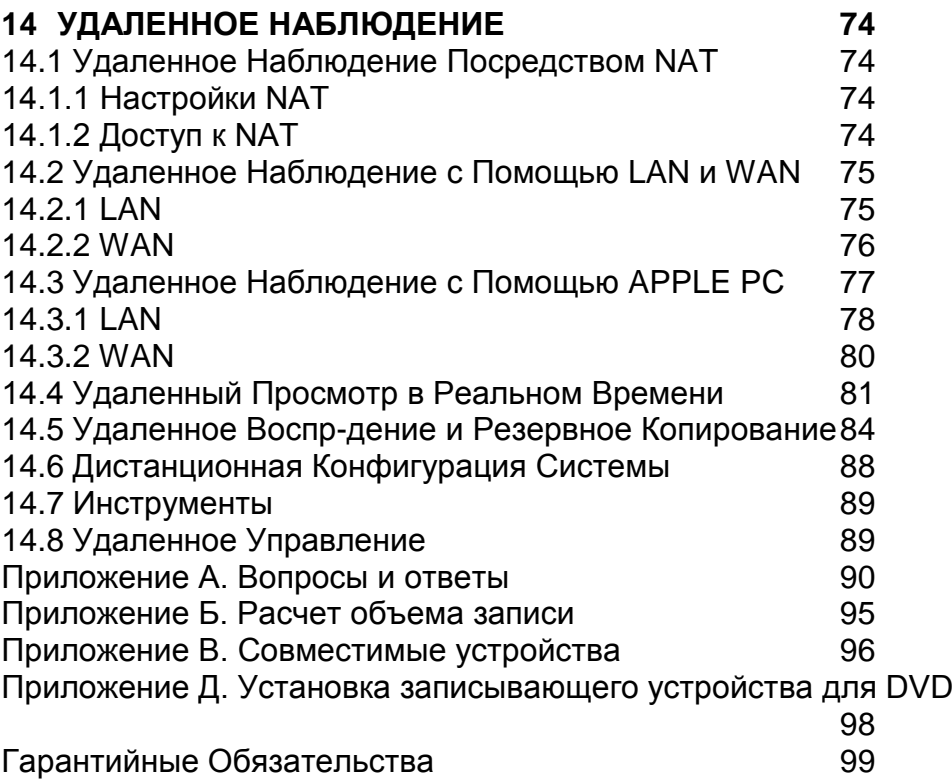

# **Введение**

#### *Основные характеристики*

#### • **Наблюдение в реальном времени**

- Выход VGA/HDMI
- \* Видеовход AHD, четные и нечетные каналы (такие как: 1 и канал 2, 3 и 4) следует подключать к аналогичному источнику видеосигнала (сигнал WD1 или AHD по желанию).
- Поддержка безопасности канала, скрытое отображение в реальном времени.
- Отображение состояния локальной записи и основной информации.
- Поддержка USB для полного контроля.

#### • **Формат сжатия**

• Стандарт сжатия H.264 с низкой скоростью передачи данных и более высоким качеством изображения.

#### • **Хранение**

• Поддержка установки HDD SATA с большой емкостью (до 6 ТБ).

#### • **Резервное копирование**

- Поддержка USB 2.0 флэш-накопителя для резервного копирования.
- Возможность сохранения файлов, записанных в формате AVI, на удаленном компьютере через Интернет.

#### • **Запись и воспроизведение**

- Режимы записи: ручной, по расписанию, при обнаружении движения.
- Поддержка перезаписи при заполнении жесткого диска.
- Регулируемое разрешение, частота кадров и качество изображения.
- Поддержка удаленного воспроизведения в сети клиента через локальную сеть или Интернет.

#### • **Безопасность**

- Настраиваемые права пользователя: поиск по журналу, настройки системы, двусторонняя передача звука, управление файлами, управление дисками, удаленный вход в систему, наблюдение в реальном времени, ручной режим записи, воспроизведение.
- Запись событий в журнале и проверка, неограниченное количество событий.
- **Сеть**
- Поддержка протоколов TCP/IP, DHCP, PPPoE, DDNS.
- Поддержка доступа NAT и сканирования QR-кода.
- Двойной поток. Сетевой поток регулируется независимо, чтобы соответствовать

пропускной способности сети и окружению.

- Снимки и настройки цвета при удаленном просмотре видео в реальном времени.
- Поиск по времени, событию и изображению, а также воспроизведение канала.
- Поддержка полной настройки удаленного меню.
- Поддержка мобильного наблюдения с помощью iPhone и ОС Android.
- Поддержка CMS/NVMS для управления несколькими устройствами через Интернет.

## *Лицевая панель*

Описание лицевой панели приведено только для справки*.*

Тип I:

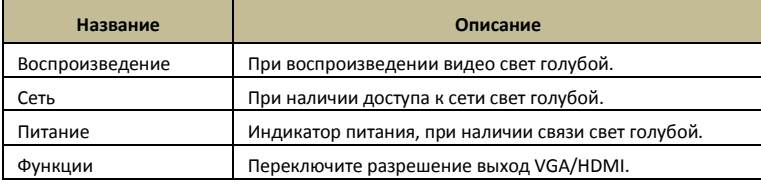

#### Тип II:

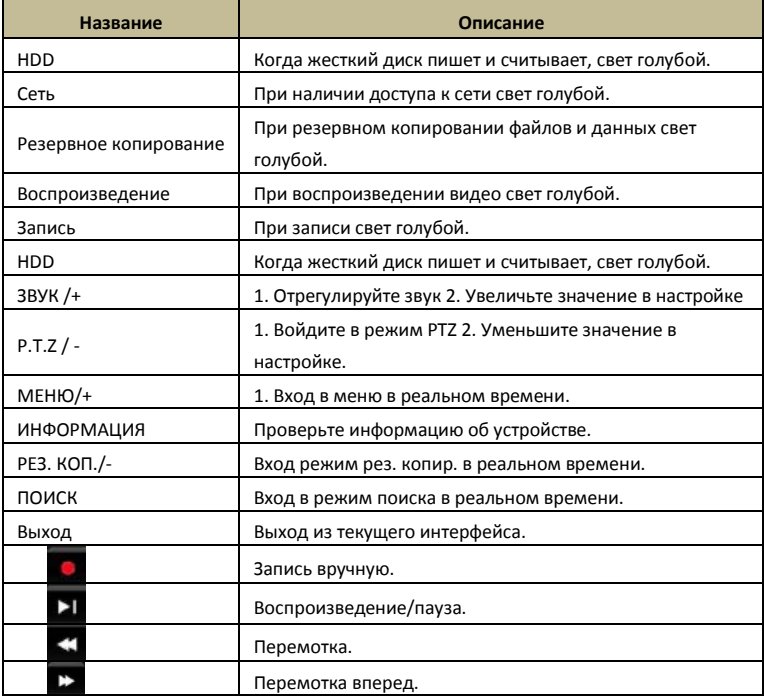

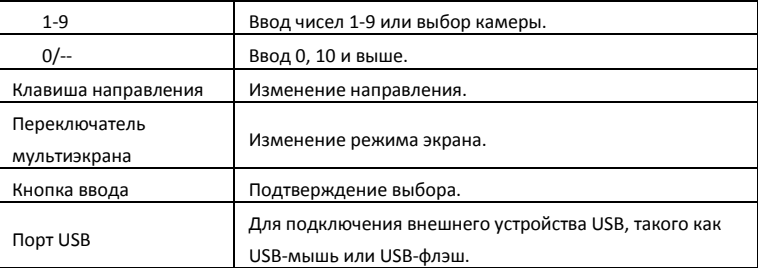

## *Задняя панель*

Здесь мы показываем только часть реальной панели, например, для ознакомления с ее интерфейсом и разъемами. Интерфейсы и их расположение приводятся только для справки. Стандартным является реальный объект.

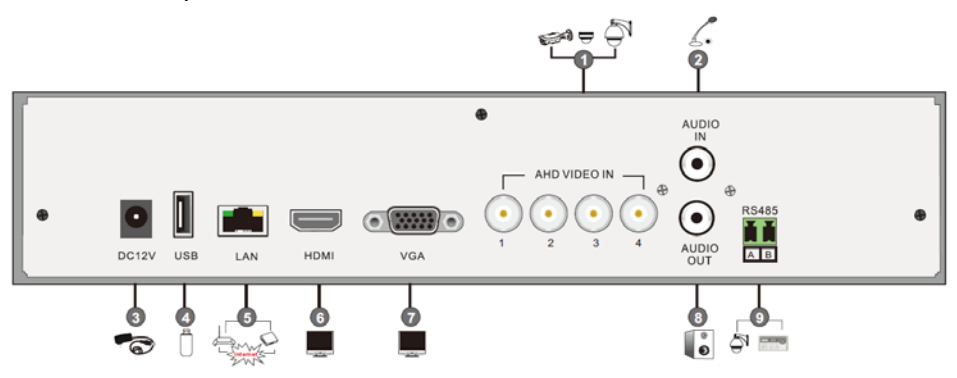

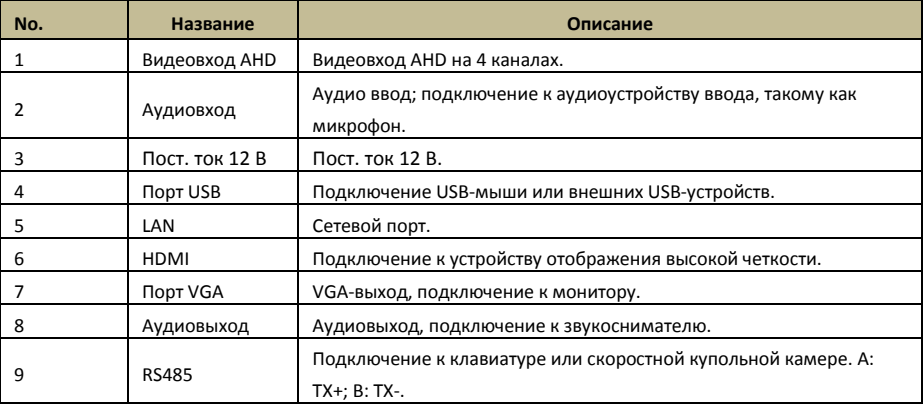

3

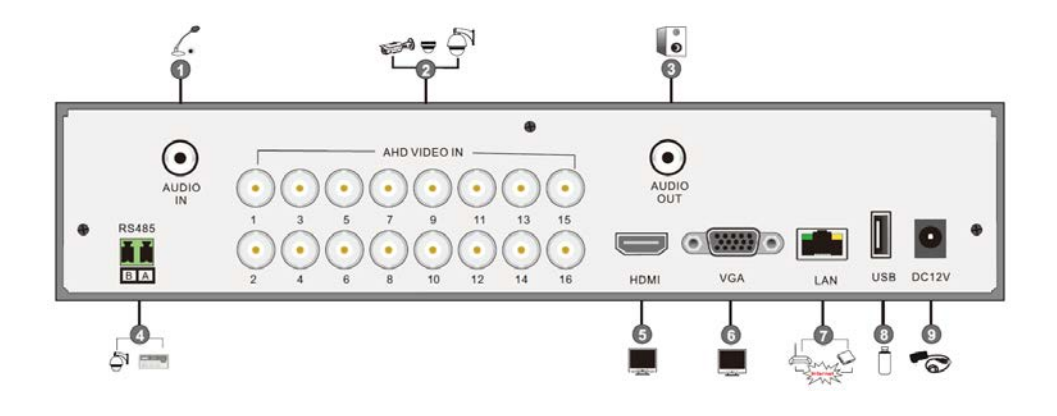

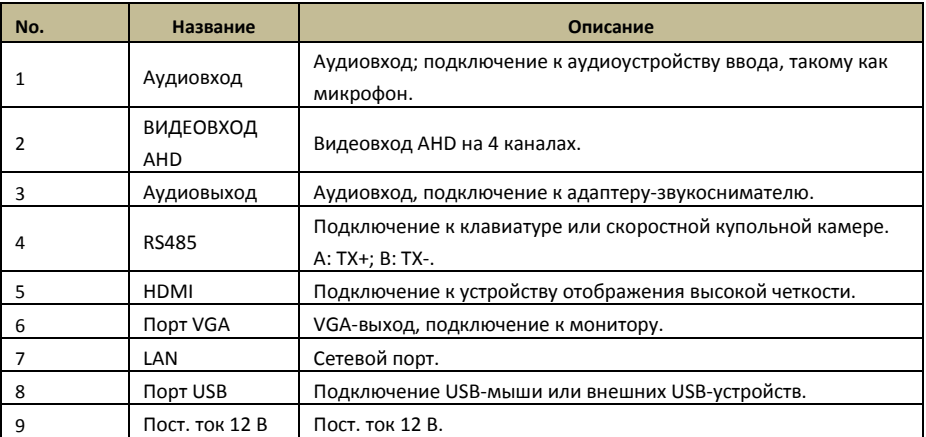

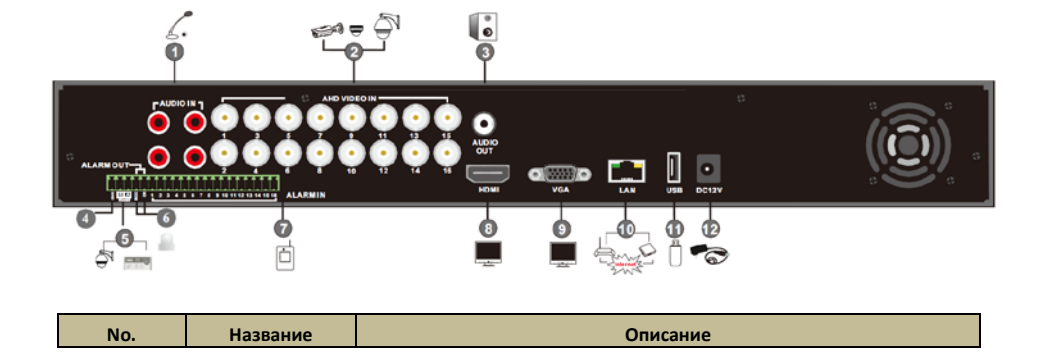

**Введение**

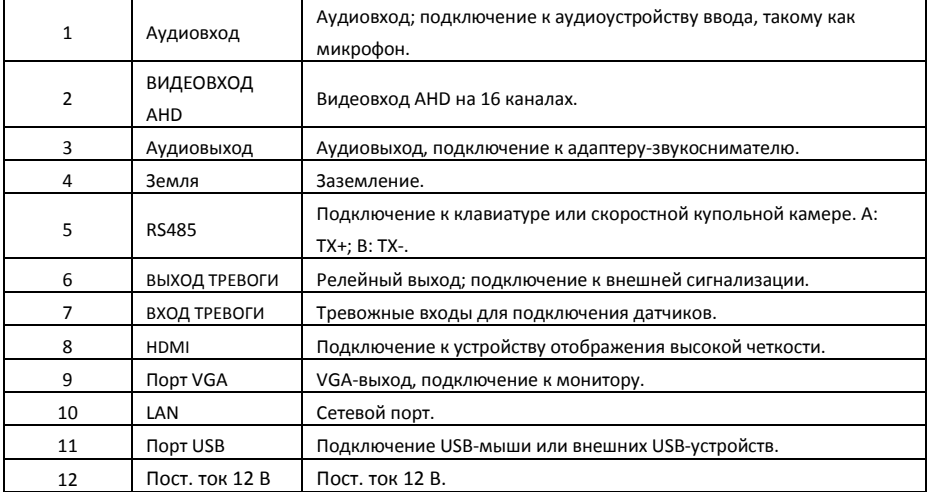

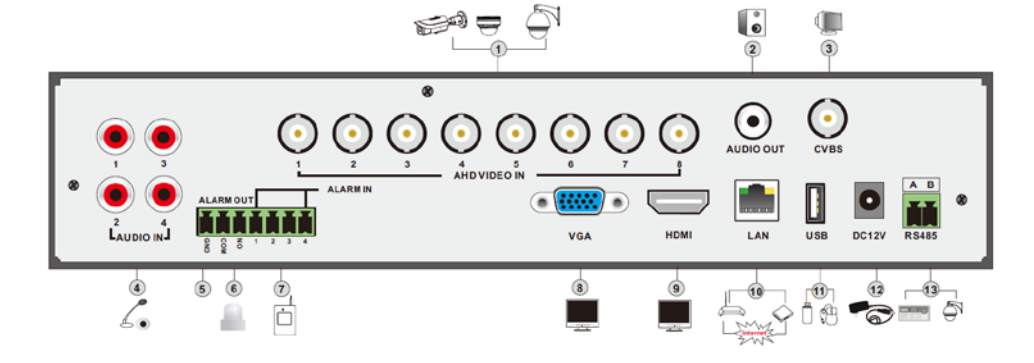

⊜

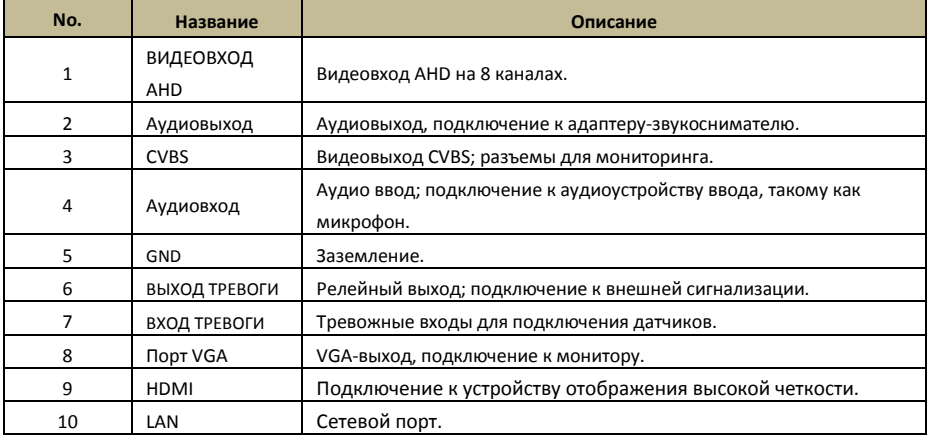

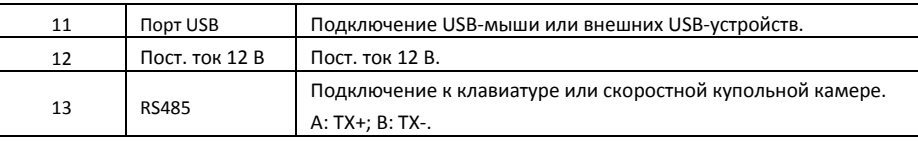

# *Подключения*

#### **Видео подключения**

Видео вход: интерфейсы видеовходов: BNC. Входной сигнал: PAL/NTSC (1.0V p-P,75 Ω).

Видео выход: поддержка видеовыхода VGA/HDMI/BNC. Можно подключиться к монитору с помощью этих выходных видео интерфейсов одновременно или независимо.

## **Аудио подключения**

Аудио вход: подключение к микрофону.

Аудио выход: подключение к наушникам, колонке или другим устройствам вывода звука.

#### **Подключения сигнализации**

Некоторые модели могут поддерживать эту функцию. Например: тревожные входы на 16 каналах и выход тревоги на 1 канале.

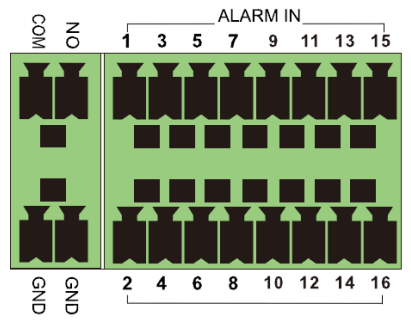

Тревожный вход

Тревожный вход на 16 каналах. Датчики могут быть любого типа. Датчик может быть НЗ и НО.

Подключение датчика и устройства показано ниже:

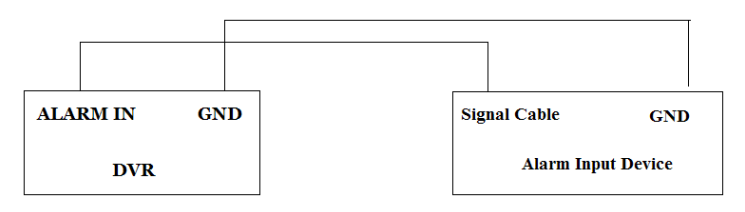

Входной сигнал выполняется при открытом/закрытом реле. Если вход не выполняется при открытом/ закрытом реле, см. схему подключения:

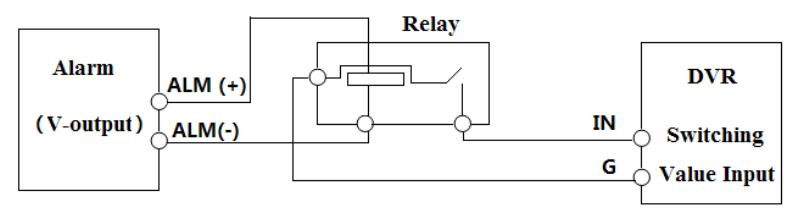

Выход тревоги:

Подключение сигнализации.

Выньте зеленые клеммные колодки и ослабьте винты порта выхода тревоги. Затем вставьте провода выходных устройств охранной сигнализации в порт NO и COM по отдельности. Затем затяните винты. Если внешним выходным устройствам сигнализации нужно питание, можно его подключить в соответствии приведенным ниже рисунком.

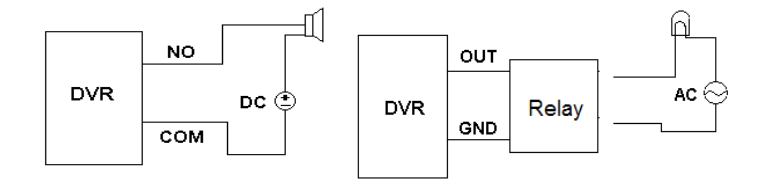

### **Подключение PTZ**

Существует два типа интерфейсов RS485:

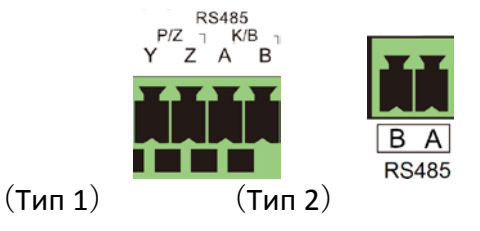

Тип 1: интерфейсы P/Z используются для подключения скоростной купольной камеры. Интерфейсы К/B используются для подключения клавиатуры.

Тип 2: интерфейсы RS485 используются не только для подключения скоростной купольной камеры, но и для подключения клавиатуры.

Подключение скоростной купольной камеры к гибридному AHD видеорегистратору.

Тип 1: отключите подключаемый блок от клеммной колодки RS-485, затем ослабьте фиксированные винты сменного блока, вставьте сигнальные кабели в порты Y и Z по отдельности (Y – TX + , Z – ТХ) и затяните фиксированные винты. Затем подключите блок к клеммной колодке. Подключите видеокабель скоростной купольной камеры к видеовходу интерфейса гибридного AHD видеорегистратора.

Тип 2: отключите подключаемый блок от клеммной колодки RS-485, затем ослабьте фиксированные винты сменного блока, вставьте сигнальные кабели в порты А и В по отдельности (А – TX+, В – ТХ) и затяните фиксированные винты. Затем подключите блок к клеммной колодке. Подключите видеокабель скоростной купольной камеры к видеовходу интерфейса гибридного AHD видеорегистратора.

8

# **Основные функции**

#### **2.1 Включение и выключение**

Убедитесь, что все подключено правильно, прежде чем включить устройство. Правильное включение и выключение имеют решающее значение для продления срока службы вашего устройства.

#### **Включение**

- Подключитесь к источнику питания.
- Устройство начнет загружаться, светодиодный индикатор питания станет синим.
- Появится окно мастера. Оно будет отображать информацию о часовых поясах, времени установки, настройке сети, настройке записи и управлении дисками. Можно использовать этот мастер для предварительной настройки или выйти из вкладки.

*Примечание: можно продолжительно нажать клавишу ESC/Exit/FN для переключения между выходами VGA и BNC.*

#### **Выключение**

- Пользователь может выключить устройство с помощью ИК-пульта дистанционного управления, клавиатуры и мыши.
- **С помощью ИК-пульта дистанционного управления**
- Нажмите кнопку питания, появится окно завершения работы, нажмите кнопку OK, устройство выключится через некоторое время.
- Отключите электропитание.
- **С помощью мыши и клавиатуры**
- $\bullet$  Выберите Main Menu $\rightarrow$ Shutdown, появится окно выключения. Нажмите кнопку ОК, устройство выключится через некоторое

время.

• Отключите электропитание.

## *Пульт дистанционного управления*

- *Используются две батареи размера ААА.*
- *Откройте крышку батарейного отсека пульта дистанционного управления.*
- *Вставьте туда батареи. Соблюдайте полярность.*
- *Установите крышку на место.* Ключевые моменты для проверки в случае, если пульт ДУ не работает.
	- *1.* Проверьте полярность.
	- 2. Проверьте оставшийся заряд в батареях.
	- 3. Проверьте, не заслонен ли датчик ИК-пульта.
	- 4. Проверьте ID пульта для DVR*.*

*Если пульт все же не работает, попробуйте использовать хорошо известный пульт или свяжитесь с вашим дилером.*

*Есть два вида пультов дистанционного управления. Интерфейс пульта показан ниже.*

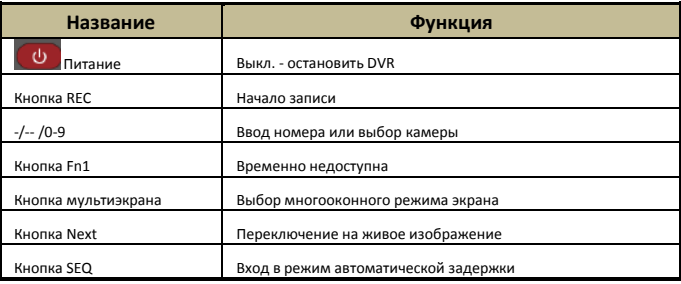

#### **Основные функции**

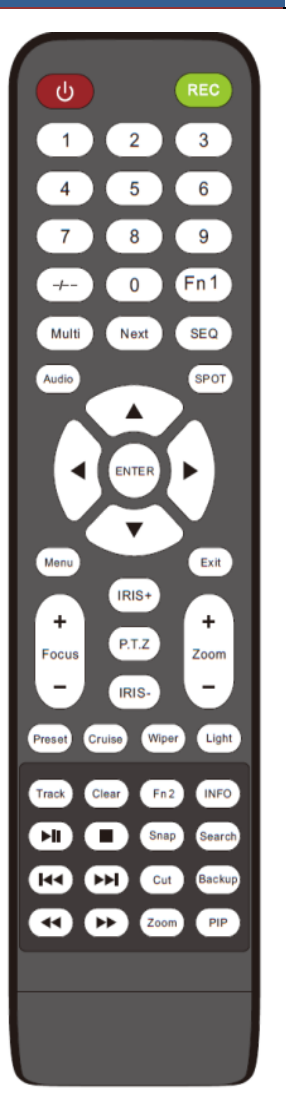

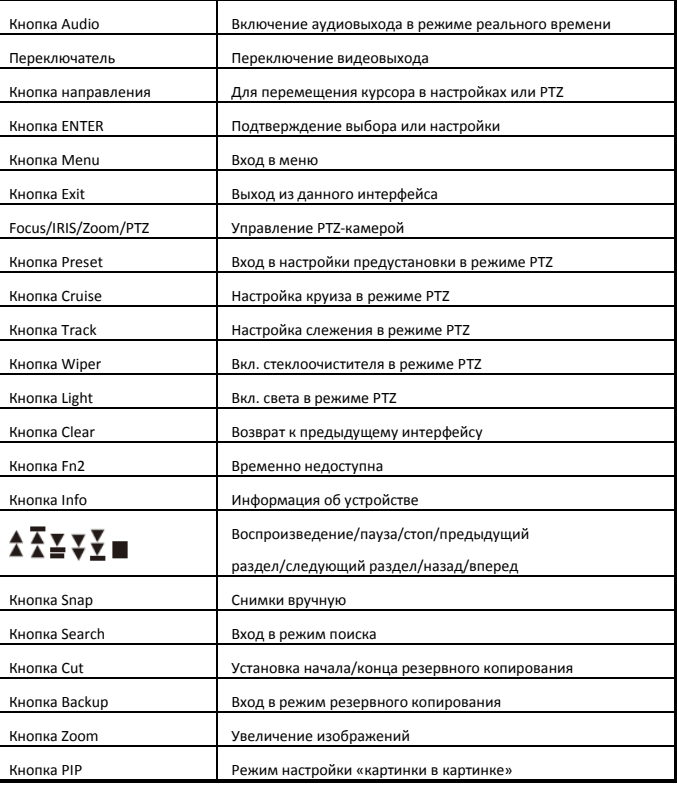

 $\bigodot$  \* Нажмите кнопку PTZ, чтобы войти в режим настройки PTZ, выберите канал для PTZ и нажмите кнопку повторно, чтобы скрыть панель управления PTZ. Затем нажмите кнопку предустановки, круиза, слежения, стеклоочистителя или света для выбора соответствующей функции.

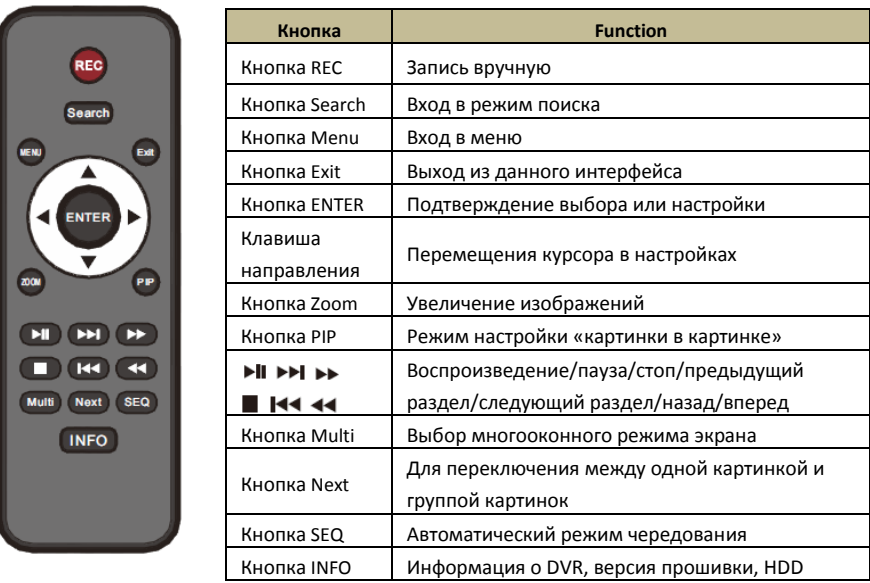

#### **Ввод пароля с пульта дистанционного управления**

Если вы хотите ввести "123456" с помощью ИК-пульта дистанционного управления, вы должны выполнить следующие шаги.

• Переместите курсор к поле пароля, а затем нажмите "Enter" на пульте дистанционного управления, чтобы появилась виртуальная клавиатура.

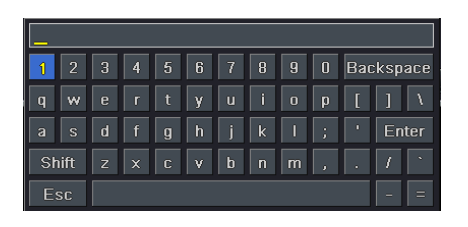

- Переместите курсор на "1" на виртуальной клавиатуре, затем нажмите "Enter" на пульте дистанционного управления. Так же введите "2", "3", "4", "5", "6".
- Переместите курсор на кнопку "Enter"

навиртуальнойклавиатуре, затем "Enter" на пульте дистанционного управления.

#### **Управление несколькими устройствами с пульта дистанционного управления**

*ID DVR по умолчанию: 0. Не обязательно изменять ID устройства, если пульт дистанционного управления используется для управления одним DVR. Однако при управлении несколькими регистраторами с нескольких пультов дистанционного управления пользователю необходимо установить ID устройства следующим образом.*

- *Включите пульт дистанционного управления, чтобы управлять DVR: включите ИК-датчик пульта дистанционного управления на ИК-приемнике на передней панели, дважды нажмите клавишу с цифрой 8 на пульте дистанционного управления, затем введите ID DVR, которым необходимо управлять (диапазон: 0-65535; ID устройства по умолчанию: 0) нажмите ENTER, чтобы подтвердить.*
- *Пользователь может проверить ID DVR: System SetupBasicDevice ID. Пользователь может также настроить несколько регистраторов с тем же ID, однако это может вызвать помехи, если видеорегистраторы находятся близко друг к другу.*

# *Мышь*

#### **В режиме реального времени**

*Дважды щелкните по окну любой камеры для перехода к полноэкранному режиму. Дважды щелкните, чтобы вернуться к предыдущему режиму экрана.*

• *Щелкните правой кнопкой мыши, чтобы открыть меню* 

*управления на экране. Щелкните правой кнопкой мыши, чтобы скрыть меню управления.* 

#### **При настройке**

- *Нажмите, чтобы ввести определенный вариант. Щелкните правой кнопкой мыши, чтобы отменить выбор или вернуться к предыдущему меню.*
- *Для того чтобы ввести значение на тот или иной экран, переместите курсор в поле ввода и нажмите.*
- *Поддерживается перетаскивание. Например, установите область обнаружения движения с помощью левой кнопки мыши.*

#### **В режиме воспроизведения**

*Нажмите, чтобы выбрать варианты. Щелкните правой кнопкой мыши, чтобы вернуться в режим реального времени.*

#### **В режиме резервного копирования**

*Нажмите, чтобы выбрать варианты. Щелкните правой кнопкой мыши, чтобы вернуться к предыдущему изображению.*

**\*** *Мышь по умолчанию используется для всех операций, если не указано иначе***.**

# *Виртуальная клавиатура*

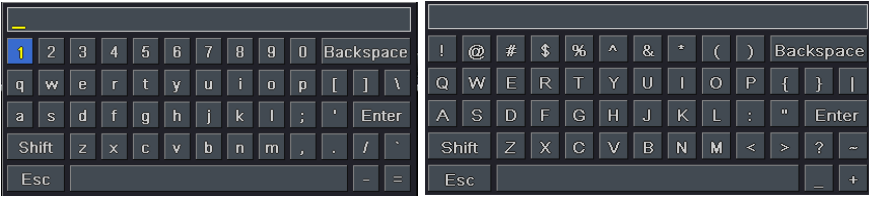

### 1~0: цифры.

Enter: подтверждение ввода. Backpace: удаление предыдущей буквы. Shift: выбор регистра. ESC: выход.

# *Общие кнопки*

【Default】:Восстановление настроек до заводских по умолчанию.

【Apply】:применить и сохранить настройки.

【Copy】:кнопка копирования. Нажмите эту кнопку, чтобы быстро скопировать настройки одного канала на другие каналы.

# **Настройка мастера**

Мастер начнет работу после загрузки устройства, он поможет провести важные настройки устройства. Вы можете выполнять его инструкции по настройке. Вы также можете пропустить мастер, нажав кнопку "Exit", а затем перейти к интерфейсу настройки. Чтобы настроить мастер, выполните действия, указанные ниже:

• Установите имя устройства, язык, формат даты, формат времени, часовой пояс, данные системы. Затем нажмите кнопку "Next", чтобы продолжить.

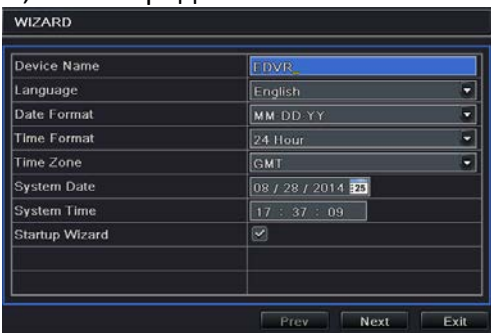

• Настройте сеть. Настройте сеть в соответствии с фактической сетевой ситуацией. Затем нажмите кнопку "Next", чтобы продолжить.

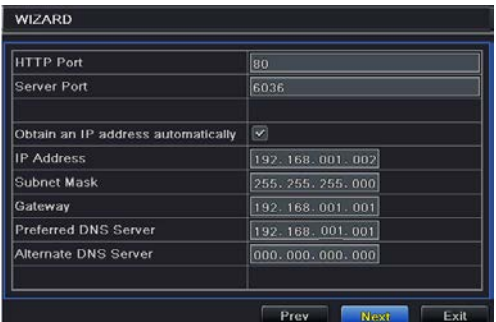

• Установите управление дисками. Вы можете отформатировать жесткий диск и установить его свойства. Затем нажмите кнопку "Next", чтобы продолжить.

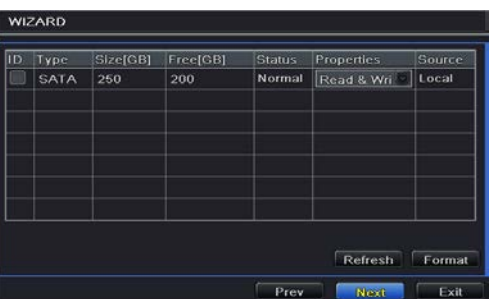

• Нажмите кнопку "Next", чтобы завершить настройку мастера.

# **Просмотр в реальном времени**

# *Вход в систему*

Вы можете войти или выйти из системы видеорегистратора. После выхода пользователь не может выполнять другие операции, кроме выбора количества окон экрана.

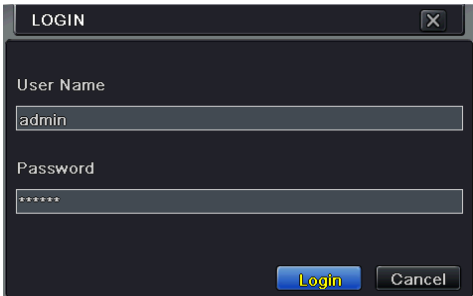

По умолчанию имя пользователя "*admin*", пароль по умолчанию "*123456*".

Введите имя пользователя и пароль по умолчанию для первого входа в систему.

# *Просмотр в реальном времени*

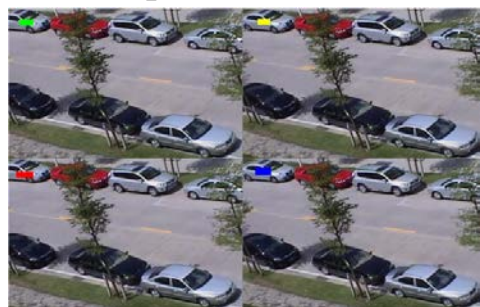

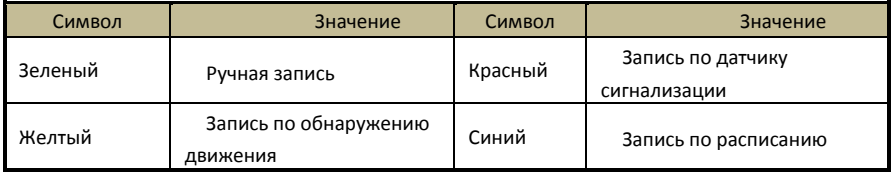

Нажмите правой кнопкой мыши или выберите ESC на передней панели, и панель управления будет отображаться в нижней части экрана.

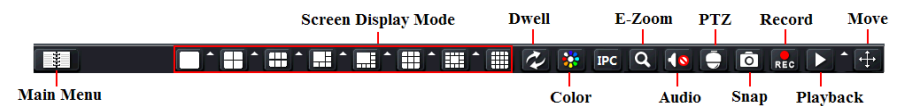

 Щелкните по значку напротив режима экрана для отображения диалогового окна выбора канала. На 6/8/13 каналах отображается одноканальный большой экран. Изображения можно перетаскивать в любое место, чтобы показать в реальном времени. Нажмите кнопку главного меню , чтобы перейти к меню основного интерфейса.

**Screen Mode:** выберите режим отображения для просмотра нескольких каналов в реальном времени.

**Dwell:** отображение изображения в реальном времени с разных камер в последовательности. Изображения могут отображаться в виде отдельных каналов или в виде сетки, поступая с разных

камер. Режим задержки включается, только если выбранный режим отображения не может отобразить все доступные камеры.

**Color:** используйте эту кнопку, чтобы установить цвета изображения в реальном времени.

**IPC:** нажмите эту кнопку, чтобы установить параметры IP камер. См 5.2 «Настройка IP-камер» для более подробной информации. **E-Zoom:** электронное увеличение при отображении одного канала на большом экране. Выберите канал и нажмите эту кнопку. С помощью колеса прокрутки мыши увеличьте или восстановите изображение. Щелкните правой кнопкой мыши, чтобы выйти.

**Audio:** включение звука.

**PTZ:** управление вращением, расположением, скоростью, автосканированием.

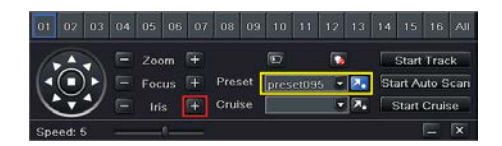

**\*** Выберите COC протокол в интерфейсе конфигурации PTZ, затем вызовите предустановку 95 или нажмите "Iris+" для вкл. меню AHD-камеры. См. руководство пользователя AHD-камеры для более подробной информации.

**Snap:** нажмите эту кнопку, чтобы сделать снимки. Эти фотографии будут автоматически сохранены на диске SATA. **Record:** нажмите эту кнопку, чтобы начать/остановить запись. **Playback:** нажмите эту кнопку, чтобы воспроизвести записанные файлы.

## **Настройка наблюдения в реальном времени Настройка имени камеры:**

Выберите Main Menu-Setup->Live.

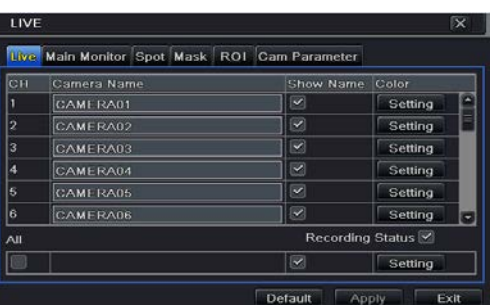

- Виртуальная клавиатура появится при выборе имени камеры. Выберите буквы или цифры на клавиатуре для ввода имени, которое будет отображаться при наблюдении в режиме реального времени.
- Установите флажок напротив имени камеры. Все каналы будут показывать имя камеры, если установить флажок "All".
- Выберите "Apply", чтобы сохранить настройки.

#### **Настройка цвета:**

• Нажмите кнопку " Setting " для конкретной камеры/канала, чтобы увидеть окно, показанное ниже.

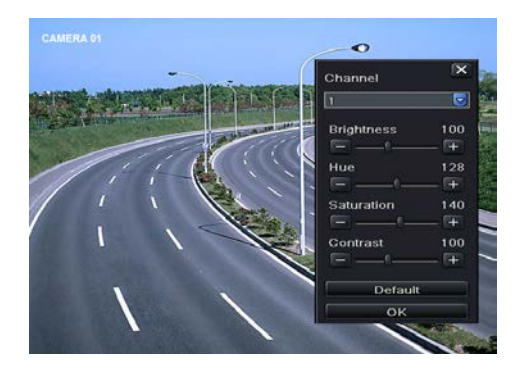

• В этом интерфейсе вы можете регулировать яркость, тон, насыщенность и контраст онлайн. Нажмите кнопку "OK", чтобы сохранить настройки.

# *Последовательный просмотр*

Вы можете последовательно просмотреть канал или группу каналов.

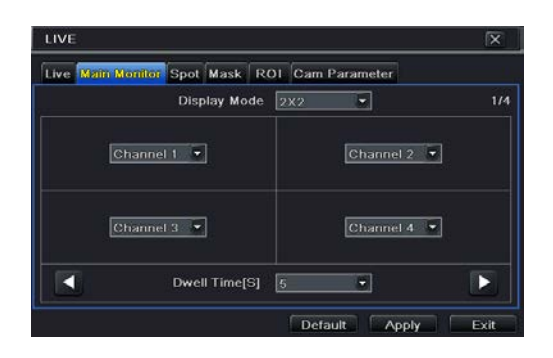

- Выберите Main Menu $\rightarrow$ Setup $\rightarrow$ Live $\rightarrow$ Main Monitor.
- Выберите режим отображения и канал.
- Выберите время выдержки. Нажмите кнопку  $\blacktriangleleft$ , чтобы настроить выдержку для предыдущих групп каналов. Нажмите , чтобы настроить выдержку для следующих групп каналов.
- Нажмите кнопку "Apply", чтобы сохранить настройку.
- Вернитесь к интерфейсу просмотра в реальном времени. Щелкните правой кнопкой мыши для отображения панели инструментов. Затем нажмите клавишу задержки  $\infty$ .
- Если ваше устройство поддерживает дополнительный монитор и место выхода устройства уже подключено к устройству, следует установить выход дополнительного монитора. Настройка выхода дополнительного монитора аналогична настройке выхода главного монитора.

• Если вы не хотите что-то показывать, вы можете установить маску. Для данного канала можно скрыть не более трех областей.

# *Маска*

#### **Установка области маски:**

- Выберите Main Menu $\rightarrow$ Setup $\rightarrow$ Live $\rightarrow$ Mask.
- Нажмите кнопку "Setting" для перехода к просмотру в реальном времени.
- Нажмите левую кнопку мыши и перетащите мышь для установки маски.
- Щелкните правой кнопкой мыши для выхода из интерфейса настройки маски.
- Нажмите кнопку "Apply", чтобы сохранить настройки.
- **Удаление области маски:**
- Нажмите кнопку "Setting" в интерфейсе маски.
- Выберите область маски и дважды щелкните для ее удаления.
- Нажмите кнопку "Apply" , чтобы сохранить настройки.

# *Область просмотра*

Вы можете установить области просмотра. Площадь просмотра отображается четче даже при низкой скорости передачи. Вы можете использовать эту функцию после добавления IP-камер.

- Выберите Main Menu $\rightarrow$ Setup $\rightarrow$ Live $\rightarrow$ ROI.
- Нажмите кнопку настройки, появится диалоговое окно, показанное ниже.

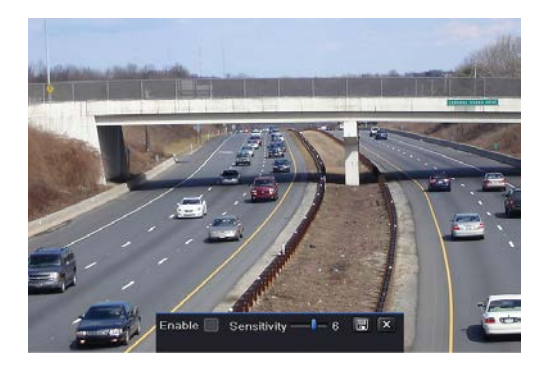

- Установите флажок "Enable". Перетащите мышь, чтобы задать область просмотра. Можно задать максимум 3 области.
- Перетащите ползунок, чтобы установить значение чувствительности (0-9). Чем выше значение, тем выше чувствительность к движению. Поскольку чувствительность зависит от цвета и времени (день или ночь), вы можете настроить это значение в соответствии с реальными условиями.
- Щелкните по значку  $\blacksquare$ , чтобы сохранить настройки. Шелкните по значку  $\overline{X}$  для выхода из текущего интерфейса.

# **Добавление IP-камер**

В этой главе рассказывается о подключении нескольких IP-камер к гибридному AHD DVR. После добавления IP-камер вы сможете увидеть изображение в реальном времени на мониторе гибридного AHD DVR.

# *Добавление IP-камер*

#### **Добавление IP-камер через локальную сеть:**

 $B$ ыберите Main Menu $\rightarrow$ IP Camera. Нажмите кнопку "Search" для поиска устройств в той же локальной сети. (IP-камеры, поддерживающие протокол ONVIF, можно добавить вручную.)

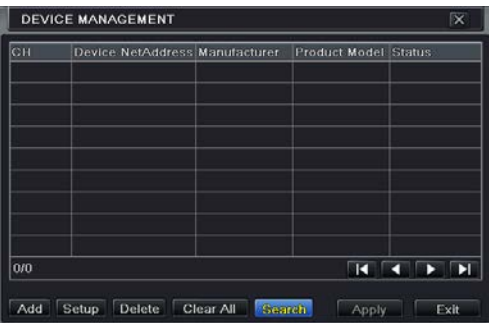

• Перейдите на вкладку поиска. Нажмите "Refresh", чтобы обновить найденные устройства.

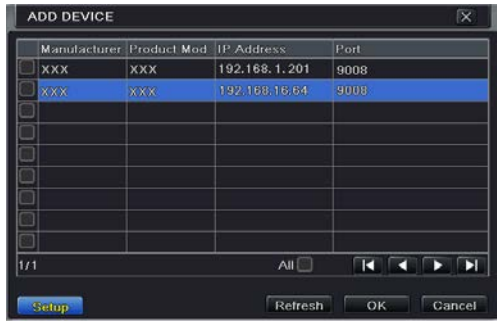

Если IP-камеры находится в другой локальной сети,

выберите устройство и нажмите "Setup", чтобы изменить IP-адрес найденного устройства.

*Примечание. Если сеть IP-камер и DVR в локальной сети, их IP-адрес должен находиться в том же сегменте сети. Например: если IP-адрес DVR:192.168.1.2 , IP- адреса IP- камер должны быть 192.168.1.XXX.* 

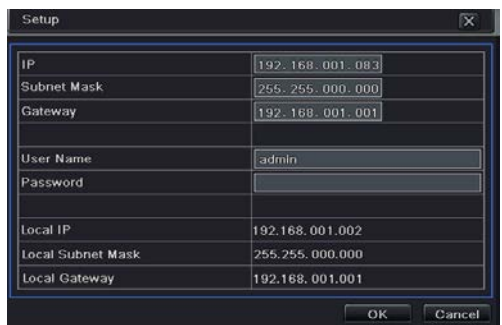

• Установите флажок напротив найденных устройств и нажмите кнопку "ОК", чтобы вернуться к предыдущему интерфейсу. Нажмите кнопку"Apply", и добавленные устройства будут перечислены в интерфейсе управления устройством. Статус "Connected" означает успешное подключение устройства, и вы увидите изображение в реальном времени.

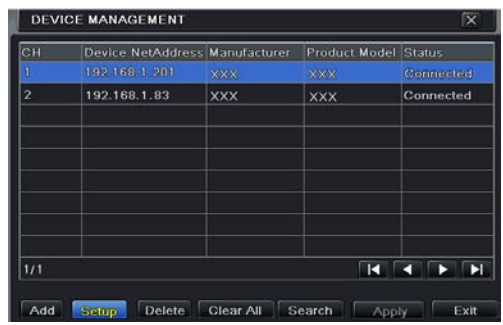

Вы также можете выбрать добавленные устройства и нажать кнопку "Setup", чтобы изменить канал, IP-адрес

### устройства.

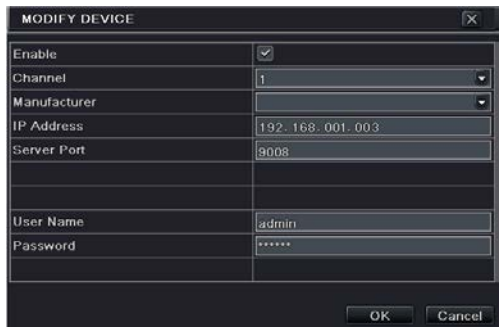

#### **Добавление IP-камер с помощью глобальной сети:**

- Выберите Main Menu $\rightarrow$  IP Camera.
- Нажмите кнопку "Add" для вызова окна, показанного ниже. Установите флажок "Enable", выберите канал и производителя и вручную введите IP-адрес, порт сервера, имя пользователя и пароль этого устройства.

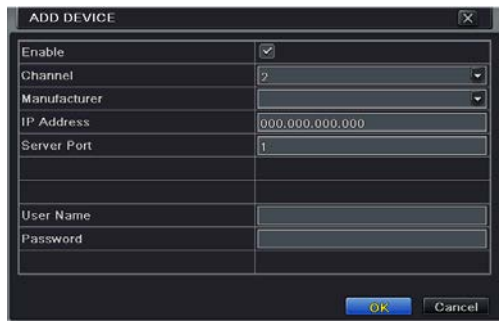

*Примечание. Если DVR и IP-камеры, которые необходимо добавить, находятся в WAN, IP-адрес входа IP-камеры должен быть в WAN.* 

# *Настройки IP-камеры*

Выберите Main Menu→Setup→Live→Cam Parameter. После нажатия кнопки настройки появится диалоговое окно, показанное ниже.

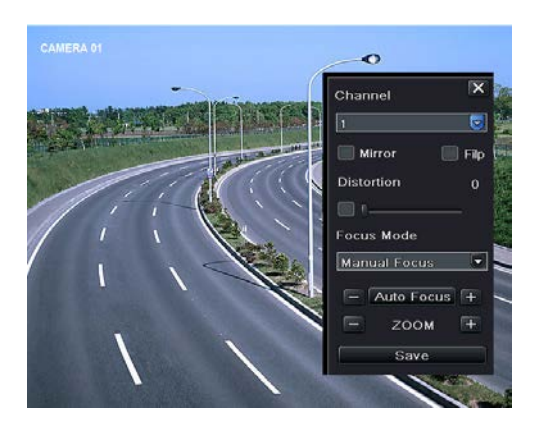

- ①Включите "Mirror" и "Flip".
- ②Выберите режим фокусировки в зависимости от типа объектива IP-камер.
- ③Нажмите "Save" для сохранения настроек.

Вы также можете нажать кнопку IPC на панели инструментов, чтобы быстро установить параметры.

# **Запись**

Перед записью необходимо отформатировать диск. Выберите Main Menu $\rightarrow$ Disk Management для доступа к настройкам управления дисками. Диск можно отформатировать в данном интерфейсе.

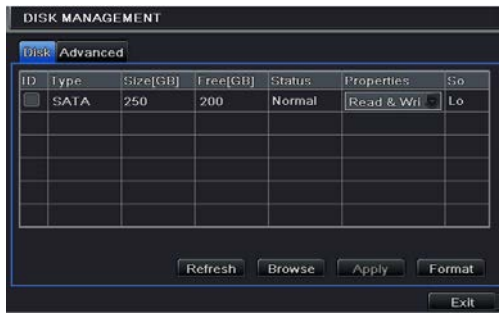

# *Настройки записи*

Выберите Main Menu-Setup->Record->Enable.

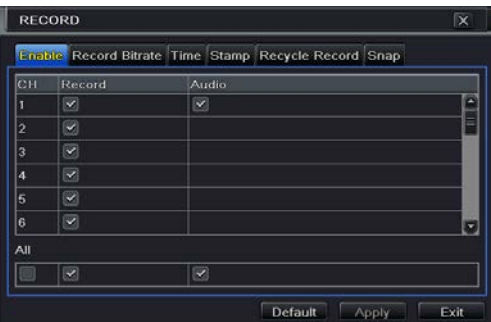

- Включите запись и звук. Выберите "Apply" для сохранения настроек.
- Установите поток записи. Перейдите к вкладке Record Bitrate и установите скорость записи, как показано ниже.

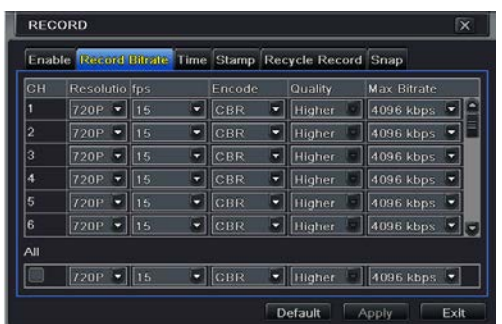

Настройте скорость, разрешение, качество, кодирование и максимальную скорость передачи данных в соответствии с реальной ситуацией. Затем примените настройки. **Resolution**: чем выше разрешение, тем четче изображение. **FPS**: чем выше частота кадров, тем более плавно отображается видео. При этом требуется больше места для хранения.

**Encode**: в том числе VBR и CBR. CBR (постоянная скорость) означает, что сжатие остается постоянным. Это способствует не только высокому качеству изображения при постоянной скорости передачи данных, но также помогает рассчитать емкость записи. VBR (переменная скорость) означает, что степень сжатия может регулироваться в зависимости от изменения источника видео. Это поможет сэкономить место для хранения.

**Image Quality**: при выборе VBA нужно выбрать качество изображения. Чем выше качество изображения, тем большая скорость потока требуется.

**Average Bitrate**: при выборе VBA вам нужно выбрать качество изображения.

• Установите время окончания срока действия , время предварительной тревоги и время после сигнала тревоги.

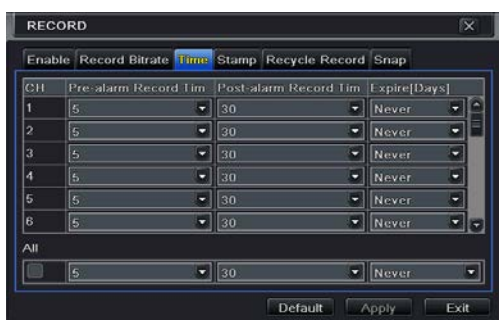

**Expiration Time:** время, до которого записи сохраняются. Если установленное время проходит, записанные файлы автоматически удаляются.

**Pre-alarm Time:** установите время в секундах для записи до начала фактической записи.

**Post-alarm Time:** установите в секундах время записи после фактического завершения записи.

• Настройте указатель. Перейдите к закладке Stamp. Данная функция дает возможность включить или отключить имя камеры и указатель времени на видео. Также пользователь может выбрать расположение указателя на экране**.**

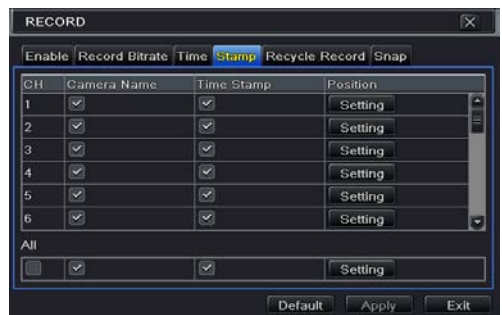

Отметьте Camera Name (имя камеры) и Time Stamp (указатель

времени); нажмите 'Setting' для расположения указателей. Пользователь может использовать мышь, чтобы перетащить название камеры и указатель времени в нужное положение. См. фотографии ниже.

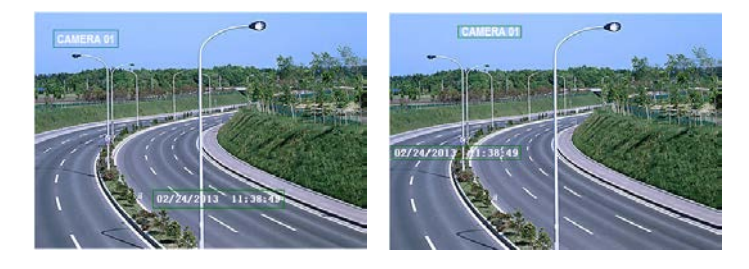

До перетаскивания После перетаскивания

• Запись поверх. Перейдите к вкладке Recycle Record. Эта опция используется для записи при полном заполнении диска. Если функция включена, система будет автоматически удалять старые записи и использовать освобождающееся пространство.

### *Запись вручную*

Панель инструментов будет отображаться при щелчке правой кнопкой мыши в режиме просмотра. Для начала записи нажмите кнопку кес.

## *Запись по расписанию*

Эта вкладка позволяет установить расписание обычной записи круглосуточно. Каждая строка – это почасовое расписание дня. Щелкните по сетке, чтобы сделать соответствующие настройки. Выделенная область обозначает выбранные сроки. Выполняйте следующие действия, чтобы установить расписание.

Выберите Main Menu->Setup->Schedule.
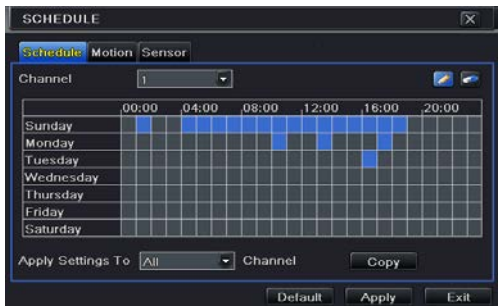

- Выберите канал и нажмите  $\blacktriangle$ , чтобы добавить расписание на определенный день. Нажмите , чтобы удалить выбранное расписание.
- Пользователь может скопировать данное расписание для другого канала или всех каналов, просто выберите канал и нажмите 'Copy'.
- Вы также можете установить недельное расписание двойным щелчком в области сетки. Откроется диалоговое окно, показанное ниже.

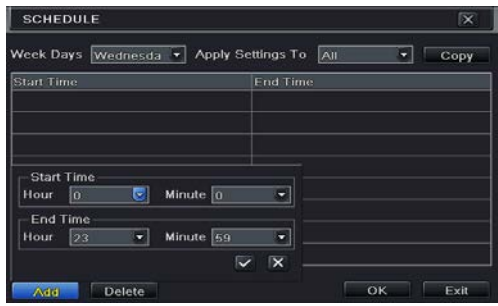

- Выберите день и нажмите кнопку "Add", чтобы запланировать время начала и время окончания. Затем выберите и для сохранения.
- Выберите другие дни и добавьте в график или скопируйте настройки одного графика для других дней с помощью элемента «Apply Settings To».

## *Запись по движению*

- Запись по движению означает, что камера будет срабатывать для записи при обнаружении движения. Последовательность установки описана ниже.
- Выберите Main Menu $\rightarrow$ Setup $\rightarrow$ Schedule $\rightarrow$ Motion. Выберите канал для настройки расписания для записи по движению. Шаги настройки аналогичны обычной записи по расписанию (см. главу 6.3 «Запись по расписанию» для получения дополнительной информации).
- Выберите Main Menu-Setup->Alarm->Motion. Включить тревогу по движению и задайте область обнаружения движения (см. главу 9.2 [«Тревога по движению»](#page-50-0) для получения дополнительной информации).

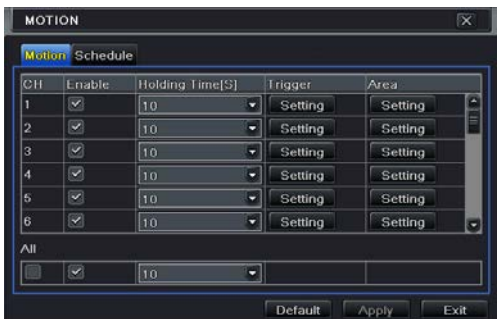

• Перейдите в настройки обработки сигнала тревоги, нажав кнопку "Setting" под надписью Trigger (запуск). Затем перейдите к вкладке "To Record". Выберите канал для записи и нажмите кнопку "OK", чтобы подтвердить настройки.

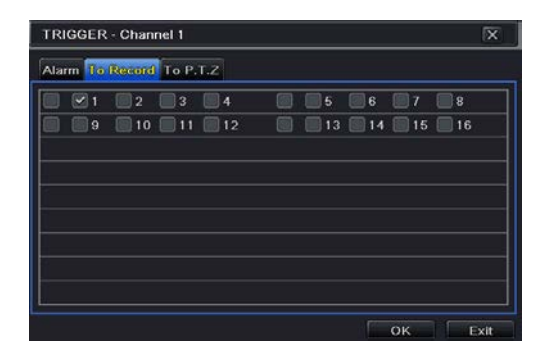

• Установите расписание для тревоги по движению. Шаги настройки аналогичны обычной записи по расписанию (см. главу 6.3 «Запись по расписанию» для получения дополнительной информации).

> *Примечание. Время в этих двух расписаниях должно совпадать, иначе запись не будет выполняться.*

### *Запись по датчику*

Некоторые модели могут поддерживать эту функцию.

- Установите расписание записи по датчику. Выберите Main Menu $\rightarrow$ Setup $\rightarrow$ Schedule $\rightarrow$ Sensor. Выберите канал, затем установите расписание. Шаги настройки аналогичны обычной записи по расписанию (см. главу 6.3 «Запись по расписанию» для получения дополнительной информации).
- Выберите Main Menu $\rightarrow$ Setup $\rightarrow$ Alarm $\rightarrow$ Sensor, появится изображение, показанное ниже. Включите датчик тревоги и выберите тип датчика.

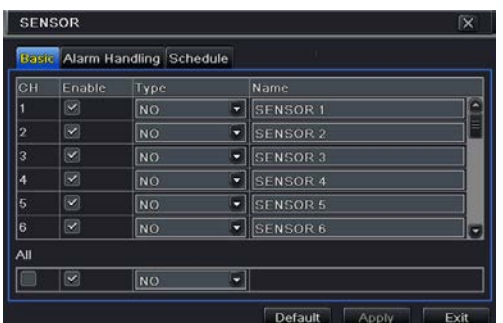

• Зайдите на вкладку тревоги. Нажмите кнопку "Setting" под надписью Trigger (запуск). Появится диалоговое окно запуска тревоги. Выберите вкладку "To Record", чтобы выбрать канал записи и нажмите "OK", чтобы подтвердить настройки.

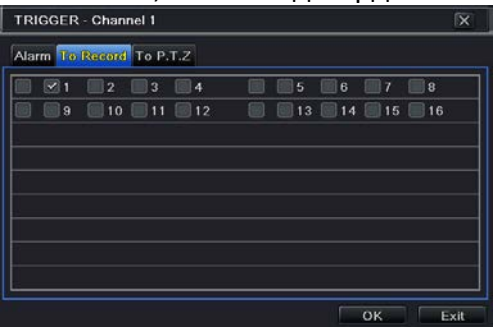

• Установите расписание для тревоги по датчику. Шаги настройки аналогичны обычной записи по расписанию (см. главу 6.3 «Запись по расписанию» для получения дополнительной информации).

> *Примечание. Время в этих двух расписаниях должно совпадать, иначе запись не будет выполняться.*

# **Воспроизведение**

Вы можете воспроизводить запись по времени, по снимку, по событию, по файлу и по закладке.

## *Воспроизведение*

Щелкните правой кнопкой мыши в режиме просмотра, чтобы появилась панель меню. Затем нажмите кнопку в виде треугольника рядом с $\blacktriangleright$ , чтобы задать время воспроизведения (например, 5 мин.). Затем нажмите  $\blacktriangleright$ , чтобы воспроизвести запись за последние 5 минут в режиме просмотра.

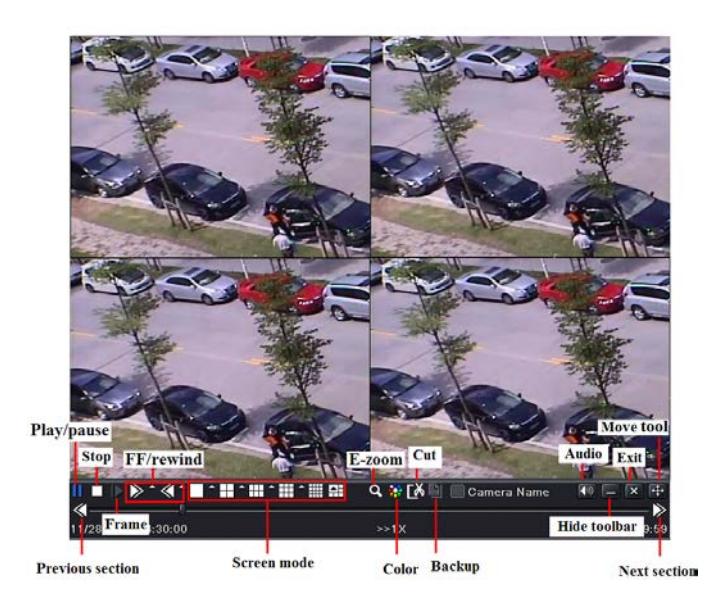

【Previous/next section】: Выберите предыдущий или следующий раздел, чтобы воспроизвести предыдущий или следующий файл записи.

【FF/Rewind】: Запись вперед / назад.

【Pause/play】: Пауза / воспроизведение записи.

【Stop】: Остановка записи.

【Audio】: Нажмите, чтобы включить звук. Нажмите еще раз,

чтобы выключить звук.

【Frame】: Нажмите "Pause" в режиме отображения одного канала , а затем нажмите на эту кнопку для записи кадр за кадром.

【Screen mode】: Нажмите эту кнопку, чтобы выбрать режим отображения экрана.

【Cut】: После выбора времени воспроизведения , нажмите "Cut", чтобы начать обрезку записи и нажмите снова, чтобы ее завершить.

【Backup】: Вставьте устройство хранения в устройство и нажмите данную кнопку, чтобы увидеть обрезанный записанный файл в окне. Затем нажмите "Start" для резервного копирования записей файлов в устройстве хранения (см. главу 8 «Резервное копирование» для более подробной информации).

【Exit】: Выход из текущего интерфейса.

【Move tool】: Нажмите и удерживайте данную кнопку. Затем перетащите мышь, чтобы переместить эту панель инструментов.

## *Воспроизведение по времени*

Выберите Main Menu $\rightarrow$ Search $\rightarrow$ Time Search.

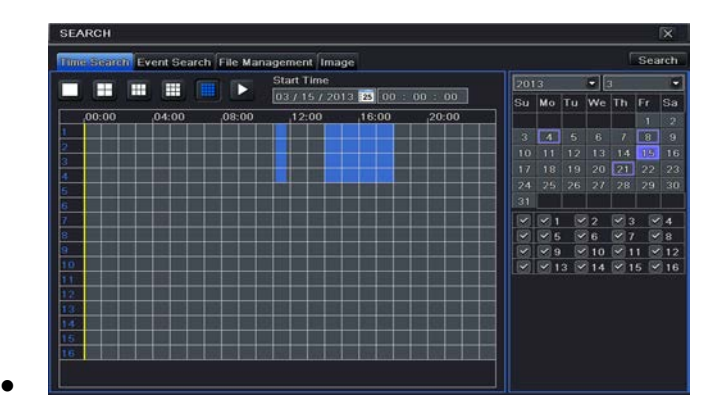

#### **Тревога**

- Для поиска записи выберите дату и каналы справа и нажмите 'Search'. Выделенная дата указывает на наличие данных.
- Установите время начала, нажав определенный квадрат или введя конкретное значение в поле времени запуска.
- Выберите режим отображения канала и нажмите  $\Box$  для воспроизведения. С помощью панели воспроизведения управляйте процессом.

## *Воспроизведение по событию*

Выберите Main Menu > Search > Event Search.

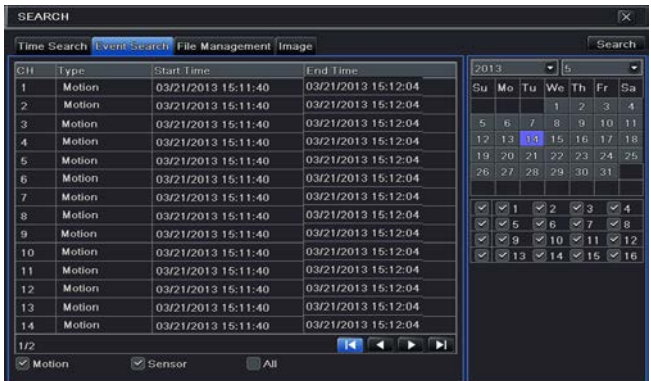

- Для поиска записи выберите дату и каналы справа. Дата с выделенной окантовкой указывает на наличие данных.
- Выберите Motion (движение), Sensor (датчик) и All (все).
- Нажмите 'Search', результат поиска будет отображаться в списке событий. Дважды щелкните по нужному клипу.

## *Воспроизведение по файлу*

Выберите Main Menu $\rightarrow$ Search $\rightarrow$ File Management.

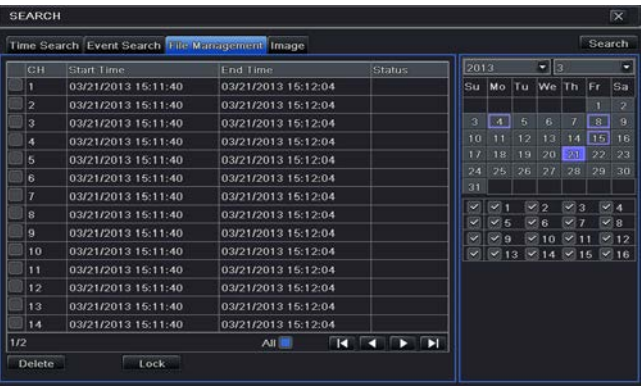

- Выберите дату и каналы. Дата с выделенной окантовкой указывает на наличие данных.
- Нажмите Search, файлы будут отображаться в списке файлов.
- Используйте флажок «All», чтобы заблокировать и разблокировать все файлы сразу.
- Пользователи могут воспроизводить незаблокированный файл, дважды щелкнув по нему.

**Lock:** выберите файл и нажмите на кнопку Lock для блокировки файлов. После блокировки файл нельзя удалить.

**Unlock:** Выберите заблокированный файл и нажмите 'Lock', чтобы открыть файл.

**Delete:** выберите незаблокированный файл и нажмите 'Delete', чтобы удалить файл.

# *Настройка снимка и воспроизведение по поиску*

### *изображения*

Сначала нужно сделать фотоснимки, а затем воспроизводить по изображениям.

#### **Настройка снимков**

#### *Снимок вручную*

В режиме просмотра щелкните правой кнопкой мыши для отображения панели инструментов. Затем нажмите • на этой панели меню, чтобы захватить изображение.

#### *Автоснимок*

Выберите Main Menu $\rightarrow$ Setup $\rightarrow$ Record $\rightarrow$ Snap, как показано ниже. Вы можете настроить здесь автоматический снимок.

- Установите разрешение, качество изображения, промежуток между снимками и количество времени.
- Нажмите "Apply" для сохранения настроек. Система автоматически сделает снимки в соответствии с настройками.

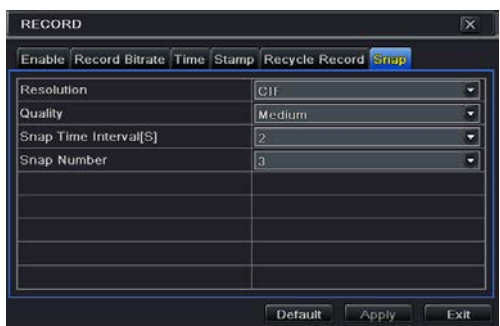

- *Получение снимков при тревоге по движению*
- Выберите Main Menu->Setup->Alarm->Motion. Включите тревогу по движению, а затем установить зону обнаружения движения (см подробнее главу 9.2 «Тревога по движению»).
- Перейдите к настройке тревоги, нажав кнопку "Setting" (настройка) под надписью Trigger (запуск). Затем выберите канал для снимков и нажмите кнопку "OK", чтобы подтвердить настройки.
- Установите расписание для тревоги по движению. Шаги настройки аналогичны настройке обычной записи по расписанию (см. подробнее главу 6.3 «Запись по расписанию»).
- Выберите"Apply" для сохранения настроек. После запуска тревоги по движению делается автоматически снимок.
- *Получение снимков при тревоге по датчику*
- Некоторые модели могут поддерживать эту функцию.
- Выберите Main Menu-Setup->Alarm->Sensor. Включите тревогу по датчику и выберите тип датчика. Перейдите на вкладку настройки тревоги. Нажмите кнопку "Setting" (настройка) под надписью Trigger (запуск). Появится диалоговое окно тревоги. Затем выберите канал для снимков и нажмите кнопку "OK", чтобы подтвердить настройки.
- Установите расписание для тревоги по датчику. Шаги настройки аналогичны настройке обычной записи по расписанию (см. подробнее главу 6.3 «Запись по расписанию»).
- Выберите "Apply" для сохранения настроек. После запуска тревоги по движению делается автоматически снимок.

### • *Воспроизведение по изображению*

- Выберите Main Menu $\rightarrow$ Search $\rightarrow$ Image.
- Выберите дату и каналы с правой стороны.
- Нажмите 'Search' для поиска записанных изображений.
- После выбора изображения можно дважды по нему щелкнуть для воспроизведения.

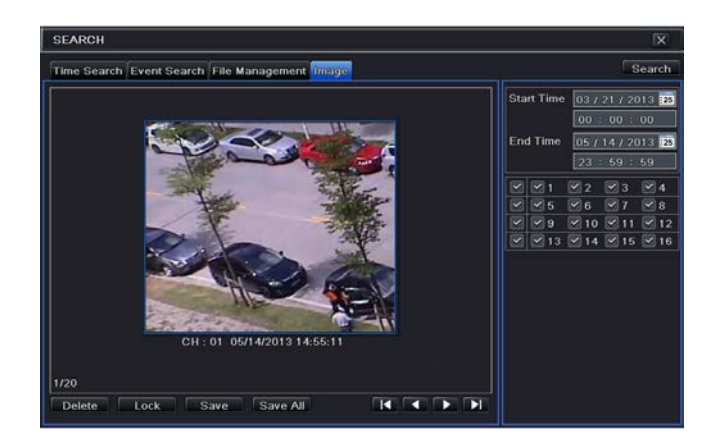

# **Резервное копирование**

Вы можете использовать USB-устройство для хранения (такое как U-диск, съемный HDD, USB-записывающее устройство для DVD), чтобы сделать резервную копию. Некоторые модели осуществляют резервное копирование с помощью встроенного записывающего устройства для DVD. Существует два типа резервного копирования – резервное копирование и резервное копирование клипа.

## *Резервное копирование*

 $\Box$  Выберите Main Menu $\rightarrow$ Backup.

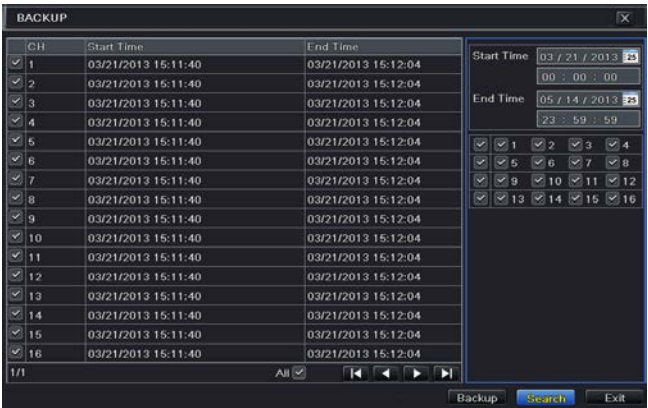

- Установите начальное и конечное время, каналы и нажмите 'Search' (поиск), отобразятся нужные данные.
- Выберите нужный файл, установив флажок "All", чтобы выбрать все файлы с данными, нажмите 'Backup' для отображения информации резервного копирования.

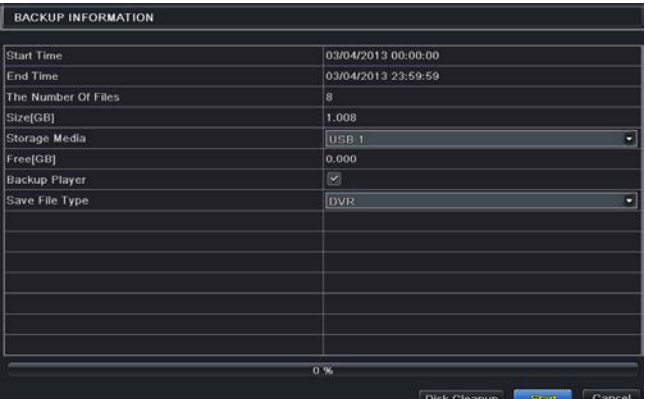

• Во вкладке информации о резервном копировании пользователь может выбрать соответствующие опции для резервного копирования файлов, тип хранения, тип файла. Нажмите кнопку "Start", чтобы запустить процесс резервного копирования.

*Примечание. Если резервные копии файлов сохраняются в формате DVR, проверьте наличие устройства воспроизведения резервных копий. Только это устройство может воспроизводить файлы в формате DVD. Если резервные копии файлов сохраняются в формате AVI , вы можете воспроизводить эти файлы с помощью медиа-плеера.*

### *Резервное копирование клипа*

Вы можете вырезать файл записи и сделать резервную копию в интерфейсе воспроизведения. Шаги настройки резервного копирования клипа приведены ниже:

- Вставьте устройство хранения USB в устройство.
- В режиме воспроизведения нажмите  $\blacksquare$ , чтобы установить время начала. Затем нажмите эту кнопку еще раз, чтобы установить время окончания.

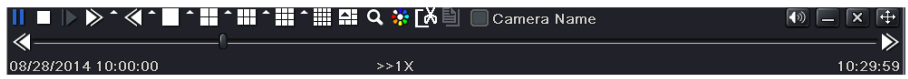

Выберите  $\Box$ , чтобы увидеть окно резервного копирования, показанное выше. Выберите тип хранения и сохраните тип файла. Затем нажмите "Start" для запуска резервного копирования.

# **Тревога**

Настройки тревоги включают тревогу по датчику, по движению, при потере видео и выход тревоги.

## *Тревога по датчику*

•

Некоторые модели могут поддерживать эту функцию. Выполняйте следующие шаги, чтобы настроить сигнализацию по датчику.

Выберите Main Menu $\rightarrow$ Setup $\rightarrow$ Alarm $\rightarrow$ Sensor $\rightarrow$ Basic.

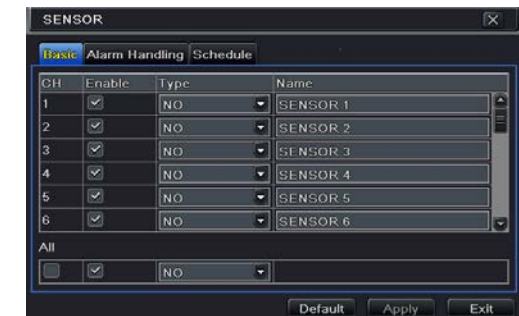

- Включите каналы, устанавливая флажки рядом с нужными каналами.
- Установите тип тревоги в соответствии с типом срабатывания. Варианты: НО и НЗ.
- Нажмите кнопку "Apply", чтобы сохранить настройки.
- Перейдите к вкладке Alarm Handling (управление тревогой). Выберите время удержания.

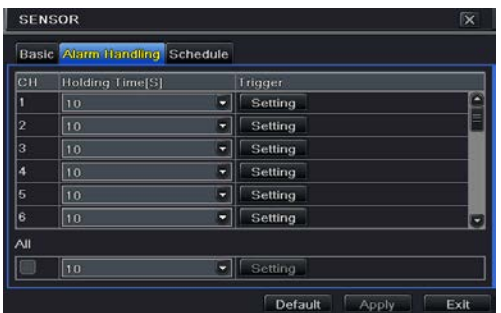

• Выберите "Setting" для вызова диалогового окна, показанного ниже.

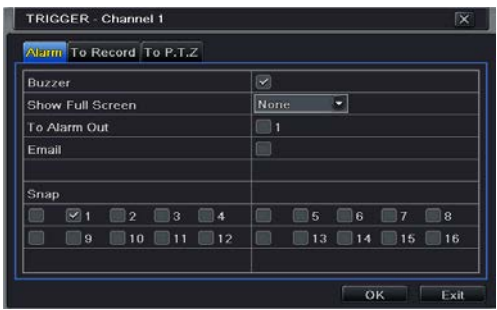

**Buzzer:** активация сигнала тревоги.

**Show Full Screen:** отображение выбранного канала на мониторе тревоги.

**To Alarm Out:** включение встроенного реле при обнаружении датчиком тревоги.

**Email:** отправление оповещения по электронной почте на адрес электронной почты в случае срабатывания определенного датчика.

**Snap:** система будет делать снимки выбранных каналов в случае тревоги и автоматически сохранять их на HDD.

- Выберите вкладку "To Record". Выберите каналы для записи. Запись будет выполняться в случае тревоги. Нажмите кнопку OK , чтобы сохранить настройки.
- Выберите вкладку "To PTZ". Установите параметры предустановки, круиза и

отслеживания для PTZ в случае тревоги по датчику. Одно или несколько устройств PTZ можно запрограммировать для выполнения этой функции при одной и той же тревоге.

• Выберите вкладку "Schedule". Шаги настройки для расписания тревоги по датчику аналогичны шагам при обычной настройке расписания. См. «Запись по расписанию», чтобы узнать подробнее. Этот шаг очень важен для функции тревоги по датчику. Даже если у вас включена тревога по сигналу датчика для всех каналов, вы не увидите результата, если не будет расписания. Если вы установили расписание тревоги по команде датчика на одну дату, запись все равно начнется.

### <span id="page-50-0"></span>*Тревога по движению*

Выполняйте следующие шаги, чтобы настроить тревогу по движению.

Меню движения включает два подменю: Motion (движение) и Schedule (расписание).

Выберите Main Menu→Setup→Alarm→Motion.

С помощью этой вкладки можно включить сигнализацию по движению. Установка времени ожидания относится ко времени, до которого система будет ожидать дальнейшего обнаружения движения. Например, если установить 10 секунд, как только система обнаружит движение, она включит сигнализацию, но не будет обнаруживать любое другое движение (на конкретном канале) в течение 10 секунд. Другие движения, обнаруженные в этот период, будут считаться непрерывным движением, в противном случае это будет рассматриваться как отдельное движение.

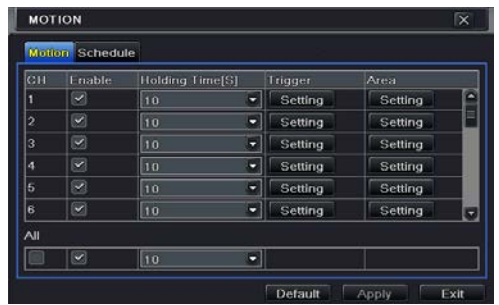

• Установка и настройка срабатывания детектора движения аналогичны настройкам обработки аварийных сообщений

 $($ см. настройки Sensor  $\rightarrow$  Alarm Handling (управление тревогой) для получения дополнительной информации).

• После нажатия кнопки Area появится диалоговое окно, показанное ниже.

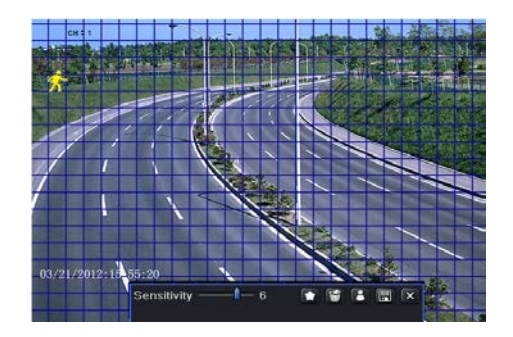

• Пользователь может перетащить ползунок, чтобы установить значение чувствительности (1-8). Чем выше значение, тем выше чувствительность к движению. Поскольку чувствительность зависит от освещения и времени (день или ночь), пользователь может изменить это значение в зависимости от условий; выберите  $\Box$ , обозначьте всю область как зону обнаружения, выберите **, область** обнаружения будет очищена; значок В можно использовать для проверки чувствительности в соответствии с местными условиями. При обнаружении движение появляется соответствующий значок. Выберите **, чтобы сохранить** настройки. Выберите **X** для выхода из текущего интерфейса.

*Примечание: перед установкой области обнаружения движения рекомендуется нажать , чтобы очистить существующие поля и установить все заново.*

• Пользователь может настроить все каналы с теми же

параметрами, выбрав «All», а затем выполнить соответствующие настройки.

- Нажмите 'Apply' для сохранения настроек.
- Перейдите к вкладке Schedule. Шаги настройки для расписания тревоги по движению аналогичны шагам при обычной настройке расписания. См. «Запись по расписанию», чтобы узнать подробнее.

# *Тревога при потере изображения*

- Это устройство может быть настроено на обнаружение потери видеосигнала. Этапы установки следующие:
- Выберите Main Menu→Setup→Alarm→Video Loss.
- Шаги настройки для обнаружения потери изображения аналогичны настройке по обработке аварийных сообщений.  $(CM)$ . настройки Sensor  $\rightarrow$  Alarm Handling для получения дополнительной информации).

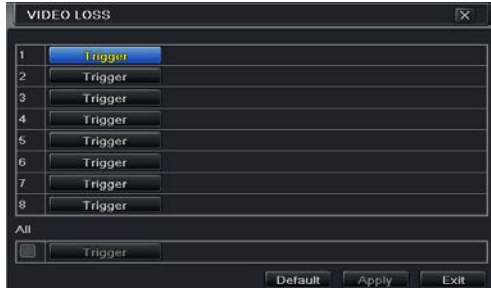

# *Другие виды тревоги*

- Вкладка позволяет выбрать настройки сигнализации в случае заполнения диска, IP-конфликта, события отключения, исчезновения или потери диска.
- Выберите Main Menu→Setup→Alarm→Other Alarm.

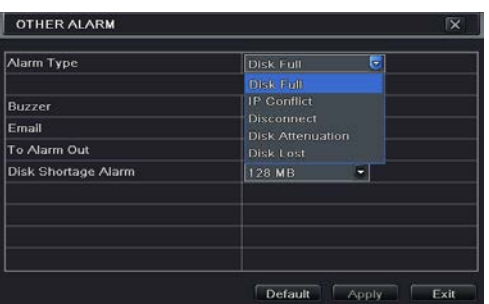

- С помощью выпадающего меню выберите событие для тревоги.
- Отметьте необходимые параметры запуска.
	- oПри выборе 'Disk Full' установите флажок 'Disk Shortage Alarm', чтобы выбрать пороговое значение для оставшегося места на жестком диске. При достижении порогового значения система включит сигнализацию Disk Full.
- Нажмите 'Apply' для сохранения настроек.

# *Тревожный выход*

- **Настройка выхода тревоги:**
- Некоторые модели могут не поддерживать эту функцию. Установите флажок напротив зуммера и задайте длительность работы зуммера.
- Выберите Main Menu->Setup->Alarm->Alarm Out. Введите имя реле и выберите время задержки.

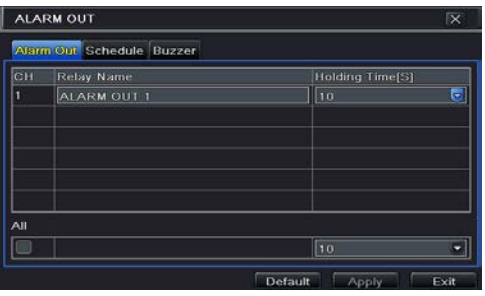

- Перейдите к вкладке Schedule (расписание). Шаги настройки для расписания выхода тревоги аналогичны шагам при обычной настройке расписания. См. «Запись по расписанию», чтобы узнать подробнее.
- **Настройка зуммера:**
- Выберите Main Menu $\rightarrow$ Setup $\rightarrow$ Alarm $\rightarrow$ Alarm Out $\rightarrow$ Buzzer.
- Установите флажок 'Buzzer' и выберите Buzzer Hold Time (длительность сигнализации). Это приведет к включению зуммера в установленное время, когда система будет в состоянии тревоги.

*Примечание. Выход тревоги и зуммер должны быть включены заранее и их расписания должны совпадать с расписанием других видов сигнализации.*

## *Ручная тревога*

Некоторые модели могут поддерживать эту функцию. Выберите интерфейс Main Menu $\rightarrow$ Manual Alarm, как показано ниже.

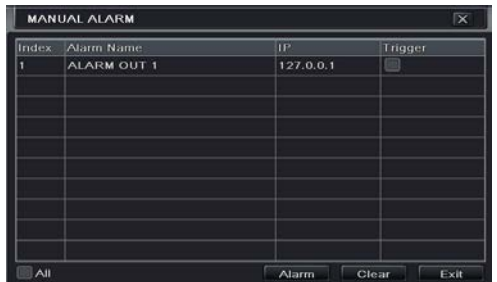

Выберите сигнал и нажмите кнопку тревоги, чтобы вызвать тревогу вручную. Нажмите кнопку Clear, чтобы удалить тревогу.

# **Функция PTZ**

Перед управлением скоростной купольной камерой убедитесь, что она подключена к устройству. Меню настройки PTZ включает два подменю: последовательный порт и расширенную настройку.

Ниже приведены настройки последовательного порта:

- Выберите Main Menu $\rightarrow$ Setup $\rightarrow$  P.T.Z $\rightarrow$ Serial Port.
- Выберите 'Enable', выберите значение адреса камеры, скорость передачи данных и протокола в соответствии с настройками скоростной купольной камеры.
- Пользователь может настроить все каналы с теми же параметрами, выбрав «All», а затем выполнить соответствующие установки.

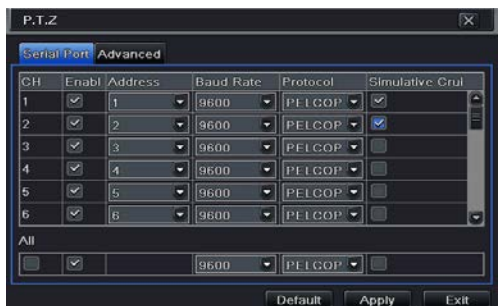

【Address】: Адрес устройства PTZ.

【Baud rate】: Скорость передачи устройства PTZ. Диапазон: 110, 300, 600, 1200, 2400, 4800, 9600, 19200, 34800, 57600, 115200, 230400, 460800, 921600.

【Protocol】: Протокол связи видеорегистратора по умолчанию: COC. Диапазон: PELCOP, PELCOD, LILIN, MINKING, NEON, STAR, VIDO, DSCP, VISCA, SAMSUNG, RM110, HY, N-control.

【Simulative Cruise】: Если опция включена, независимо от того, поддерживает ли устройство PTZ круиз или нет, он будет выполнятся. Расширенные настройки включают предварительно

## заданные настройки, круиз и слежение. Выберите Main Menu $\rightarrow$ Setup $\rightarrow$  P.T.Z  $\rightarrow$ Advanced.

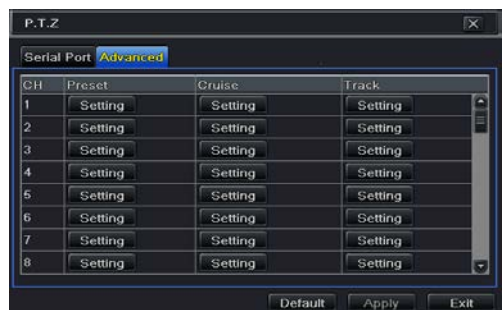

#### **Предустановка:**

• В расширенном интерфейсе нажмите "Setting" (настройка), появится диалоговое окно.

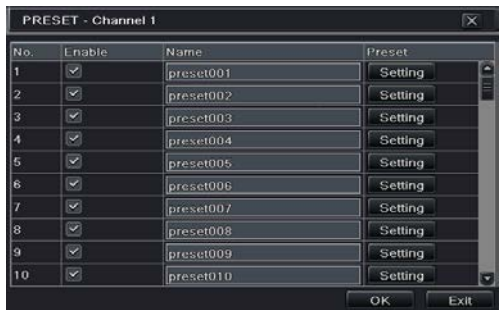

- На вкладке настройки предустановки включите предустановки, установите имя предустановки и нажмите "Setting".
- Пользователь может управлять поворотом купольной камеры вверх, вниз, влево, вправо, можно регулировать ее скорость вращения, масштабирование, фокусировку и диафрагму.
- Выберите серийный номер заданной точки. Нажмите  $\Omega$ , чтобы включить стеклоочиститель PTZ, и нажмите **»**, чтобы включить освещение PTZ.

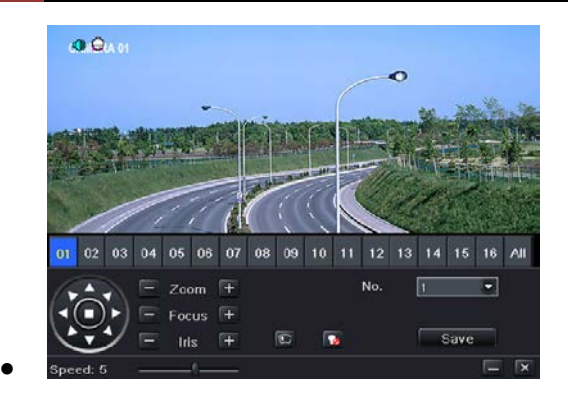

*Примечание. Функция PTZ должна поддерживать стеклоочиститель и кнопки освещения, эти две кнопки доступны только при выборе Pelco P или Pelco D.*

- Нажмите 'Save' для сохранения настроек. Нажмите значок  $\blacksquare$ чтобы скрыть панель инструментов. Щелкните правой кнопкой мыши, чтобы открыть панель инструментов снова. Нажмите **Х**, чтобы выйти из текущей вкладки.
- Вернитесь к расширенным настройкам предустановок и нажмите кнопку OK , чтобы сохранить настройки.
- **Настройка круиза:**
- Во вкладке 'Advanced' нажмите 'Cruise Settings'(настройки круиза), появится диалоговое окно.
- Нажмите 'Add', чтобы добавить круизные маршруты в список (не более 8 круизных маршрутов могут быть добавлены).
- Выберите круизные маршруты, нажмите 'Setup' откроется диалоговое окно, показанное ниже.

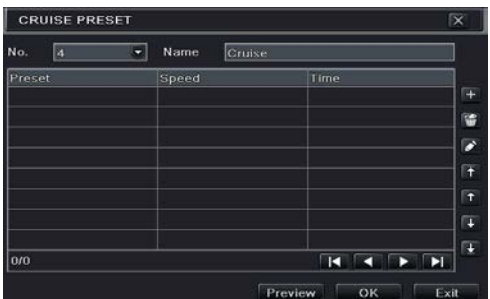

Нажмите на значок добавления  $\Box$  для установки скорости и времени заданной точки. Выберите заданную точку, щелкните по значку и для удаления заданной точки. Выберите значок  $\Omega$ , чтобы изменить настройки заданной точки. Пользователь может выбрать значки **П + + +** для настройки положения заданной точки. Нажмите 'Preview', чтобы просмотреть круизные линии, кнопку ОК для сохранения настроек.

#### **Настройка слежения:**

- В расширенном интерфейсе нажмите кнопку настройки слежения, чтобы увидеть диалоговое окно, как показано ниже.
- Управляйте поворотом купола вверх, вниз, влево, вправо, можно регулировать скорость вращения, масштабирование, фокусировку и диафрагму купола.
- Нажмите кнопку 'Start Record', чтобы записать перемещение PTZ при слежении. Нажмите снова, чтобы остановить запись.
- Нажмите кнопку 'Start track' для воспроизведения отслеживания. Нажмите снова, чтобы остановить воспроизведение.
- Нажмите Х, чтобы выйти из текущей вкладки. Затем нажмите "Apply", чтобы сохранить настройку.

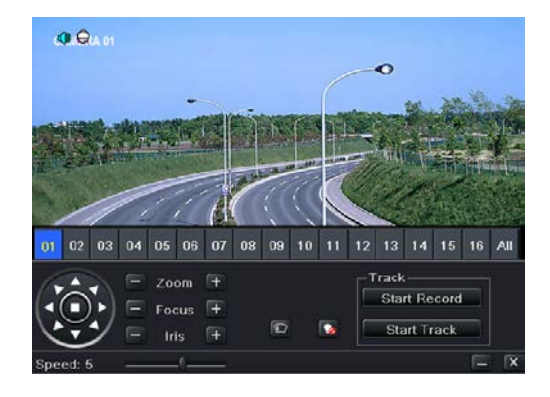

# **Настройки сети**

Настройка сети включает в себя шесть подменю, таких как: сеть, вложенный поток данных, электронная почта, сервер, NAT и другие. Параметры сети необходимо настроить, если устройство используется для мониторинга по сети.

# *Сеть*

### **Настройка сети:**

(1) Выберите Main Menu $\rightarrow$ Setup $\rightarrow$ Network $\rightarrow$ Network.

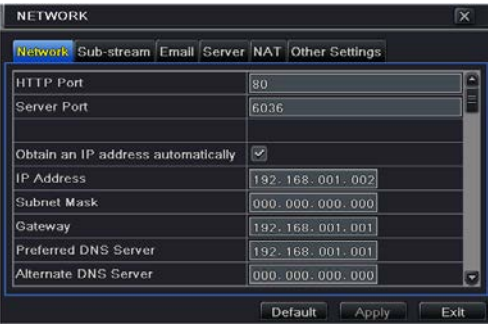

- Настройте порт HTTP. Значение по умолчанию: 80. Если значение изменено, то пользователю необходимо изменить IP-адрес в адресной строке, т. е. если HTTP-порт имеет значение 82, а IP-адрес [http://192.168.1.2](http://192.168.1./), то пользователю нужно ввести IP-адрес [http://192.168.1.2:82](http://192.168.1.2:82/) в адресной строке IE.
- Укажите порт сервера. Порт сервера по умолчанию 6036.
- Подключите интернет. Есть три способа подключения Интернета.
- Если у вас работает сервер DHCP и вы хотели бы, чтобы ваше устройство автоматически получало IP-адрес и другие сетевые настройки, установите флажок рядом с "Obtain an IP address automatically" (Автоматическое подключение IP-адреса). После этого устройство будет задавать IP-адрес, маску подсети, шлюз

и IP DNS сервера.

- Если вы хотите провести свои собственные настройки , отключите "Obtain an IP address automatically" и введите IPадрес, маску подсети , шлюз IP-сервера и DNS.
- Если вы подключаете интернет через PPPoE, отключите "Obtain an IP address automatically", установите флажок рядом с PPPoE, а затем введите имя пользователя и пароль. После завершения настройки устройство автоматически подключится к сети.
- Test контрольная кнопка используется для проверки, может ли DVR применить все опции.
- Если сеть подключена, нажмите 'Apply' для сохранения настроек.

## *Вложенный поток данных*

#### **Настройка вложенного потока данных:**

- Выберите Main Menu $\rightarrow$ Setup $\rightarrow$ Network $\rightarrow$ Sub Stream.
- Выберите частоту кадров, разрешение, качество, кодирование и максимальную скорость передачи потока.
- Выберите "All" , чтобы установить те же параметры для всех каналов.

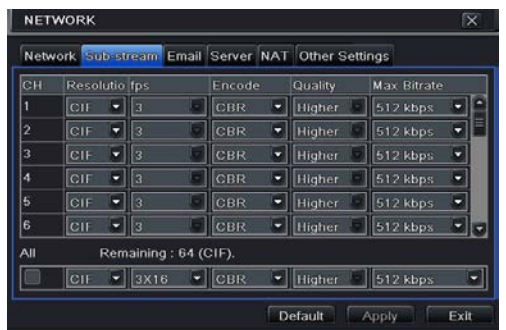

# *E-mail*

- **Настройка:**
- Выберите Main Menu-Setup->Network->Email.

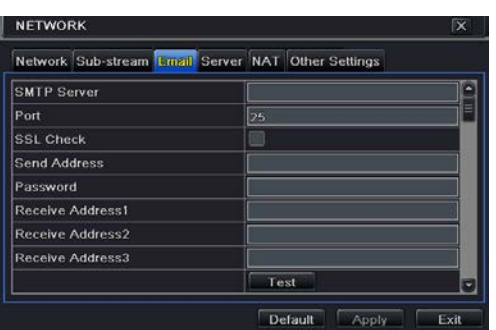

- Задайте сервер SMTP Server и порт.
- SMTP Server/Port: имя и номер порта сервера SMTP. Установите флажок SSL, если серверу требуется защищенное соединение (SSL); пользователь может настроить почтовый сервер (например, Gmail) в соответствии с требованиями.
- Установите адрес и пароль отправителя.
- Установите адрес электронной почты получателя. Нажмите кнопку TEST, чтобы проверить наличие почтового ящика.
- Attaching image: при отправке писем прикрепляются изображения.

## *Сервер*

Эта функция используется в основном для подключения ЕСМS/NVMS. Последовательность установки описана ниже:

- В интерфейсе сервера выберите "Enable", как показано ниже.
- Проверьте IP- адрес и порт сервера передачи данных в ECMS/NVMS. Сервер по умолчанию для передачи автоматического отчета: 2009. Если он изменен, войдите в интерфейс передачи данных, чтобы проверить.
- Включите автоматический отчет в ECMS при добавлении нового устройства. Затем самостоятельно определите ID устройства и введите оставшуюся информацию устройства в ECMS/NVMS.

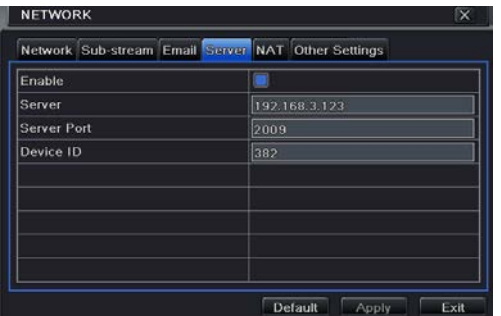

• Введите указанный выше IP-сервер, порт сервера и идентификатор устройства в интерфейс сервера. Затем нажмите кнопку "Apply", чтобы сохранить настройки. Теперь система ECMS/NVMS автоматически подключит это устройство.

### *Преобразование сетевых адресов (NAT)*

- Выберите Main Menu->Setup->Network->NAT.
- Включите NAT и войдите в NAT-сервер (по умолчанию NATсервер: *[www.autonat.com](http://www.autonat.com/)*).
- Затем нажмите кнопку "Apply", чтобы сохранить настройки.

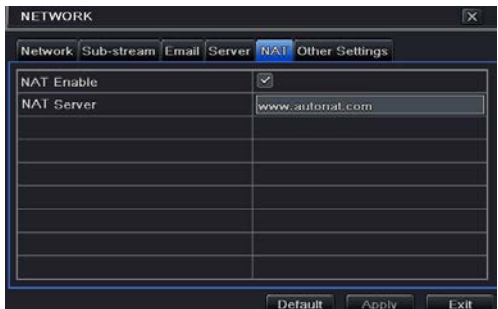

# *Другие настройки*

- *Вы можете быстро зарегистрировать доменное имя в этом интерфейсе.*
- Установите IP -адрес вручную в закладке сети и нажмите "Other Settings"(другие настройки).
- Введите любое имя хоста, например: 123.
- Выберите "Register" чтобы зарегистрировать доменное имя. Если всплывет окно успешной регистрации, значит, вы успешно зарегистрировали доменное имя.

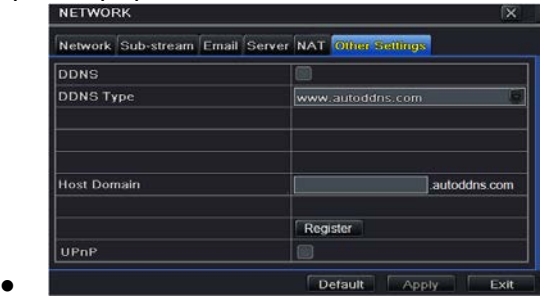

- Если ваше устройство настроено на использование PPPoE, так как это связь по умолчанию, вы можете провести настройку DDNS для использования для связи. Последовательность настройки описана ниже.
- Установите флажок "DDNS" и выберите "www.dvrdydns.com" в строке "DDNS Type", как показано ниже.
- Введите имя пользователя, пароль и доменное имя хоста зарегистрированного сайта.
- Нажмите "Test", чтобы проверить эффективность соответствующей информации.
- Нажмите 'Apply' для сохранения настроек.

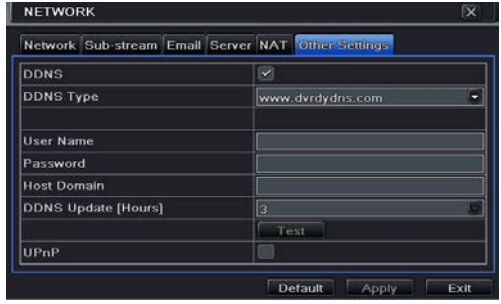

*Примечание: сервер доменных имен, выбранный* 

*пользователем, является обязательным доменным именем DVR. Пользователь должен зайти на сайт, предоставленный сервером поставщика, зарегистрировать имя пользователя и пароль, а затем применить доменное имя для сервера. После этого пользователь может получить доступ к серверу с IE, используя доменное имя хоста.*

#### **Настройки UPnP:**

Вы можете использовать функцию UPnP для быстрого подключения устройства к Интернету через маршрутизатор без отображения портов. Перед настройкой UPnP настройте правильный локальный IP-адрес, маску подсети, шлюз и DNS в соответствии с маршрутизатором. Убедитесь, что HTTP-порт и порт данных установлены правильно. Убедитесь, что маршрутизатор поддерживает функцию UPnP. Включите UPnP в DVR и маршрутизаторе.

**Регистрация доменного имени:** (например, [www.dvrdydns.com](http://www.dvrdydns.com/))

• Введите [www.dvrdydns.com](http://www.dvrdydns.com/) в адресной строке IE. Затем нажмите "Registration", чтобы зарегистрироваться, как показано ниже.

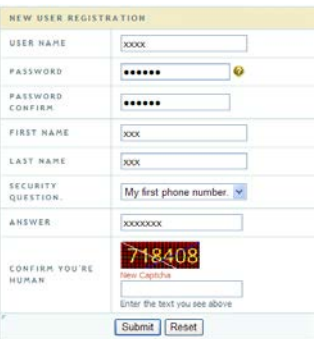

• Создайте доменное имя.

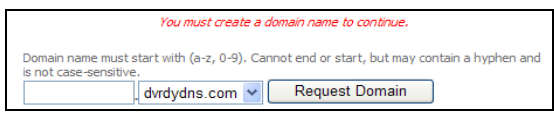

• После успешного запроса доменного имени вы увидите свой

#### домен в списке.

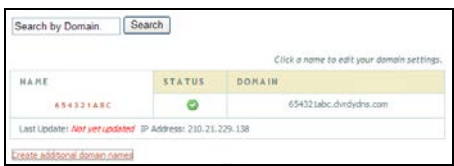

- **Применение**
- Выберите Main Menu $\rightarrow$ Setup $\rightarrow$ Network $\rightarrow$ Other Settings, выберите DDNS и "dv[rdydns"](http://www.dyndns/) в поле "DDNS Sever" из выпадающего списка, введите имя пользователя и пароль.
- Выполните переадресацию порта для DVR (настройки маршрутизатора). Если пользователь включит функцию UPnP, то он может пропустить этот шаг. Нажмите кнопку "Save", чтобы сохранить настройки.
- Войдите в IE и введите зарегистрированное доменное имя: "http://www.xxx.dvrdydns.com", подключитесь к клиенту IE.

# **Другие настройки**

# *Базовая конфигурация*

Базовая конфигурация включает в себя три подменю: системы, даты и времени и перехода на летнее время.

#### **Система**

Выберите Main Menu-Setup->Basic->System.

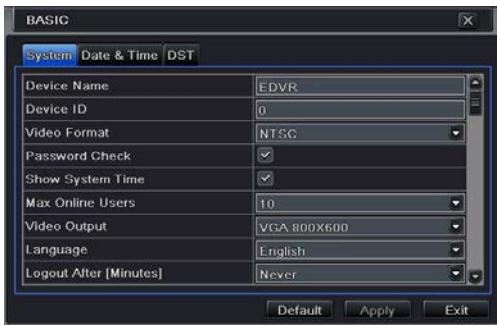

• В этой вкладке пользователь может установить имя устройства, ID, видеоформат, макс. количество пользователей сети, VGA-разрешение и язык. Определение каждого параметра приведено ниже:

**Device Name**: имя устройства, как оно может отображаться у клиента или на CMS, это поможет пользователю распознать устройство удаленно.

**Device ID:** этот идентификатор используется для отображения DVR с ИК-пульта дистанционного управления и скоростных купольных видеокамер.

**Video Format:** два режима работы: PAL и NTSC. Пользователь может выбрать формат видео в соответствии с используемыми камерами.

**Password Check:** пользователь должен ввести имя пользователя и пароль для выполнения соответствующих операций.

**Show System Time:** отображается текущее время наблюдения в реальном времени.

**Max Online Users:** максимальное число одновременных пользователей в DVR.

**Video Output:** разрешение отображения интерфейса в реальном времени.

**Language:** установка языка меню.

*Примечание. После изменения параметров языка и вывода видео необходимо войти снова.* 

**Logout After (Minutes):** пользователь может настроить интервал между появлением экранов (30 сек, 60 сек, 180 сек, 300 сек). Если нет операции в заданный период, устройство автоматически выйдет из системы и вернется в интерфейс ввода.

**Show Wizard:** графический интерфейс начинает запуск мастера при каждой загрузке системы, что позволяет пользователю провести основные настройки.

**No Image When Logout:** в случае выбора не будет никаких изображений при выходе.

#### **Дата и время**

 $\textcircled{1}$  Выберите Main Menu $\rightarrow$ Setup $\rightarrow$ Basic $\rightarrow$ Date & Time.

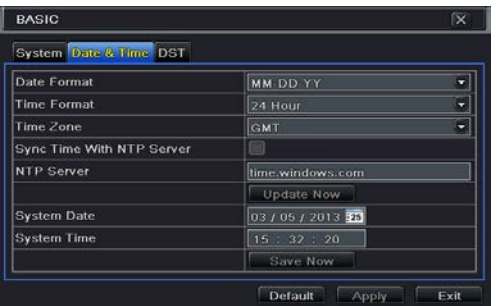

- В этой вкладке установите формат даты, формат времени и часового пояса. Выберите 'Sync Time With NTP Server' для обновления даты сервера NTP. Пользователь также может установить дату вручную.
- Нажмите кнопку 'Apply' для сохранения настроек.
	- **Переход на летнее время**
- Выберите Main Menu-Setup->Basic->DST.

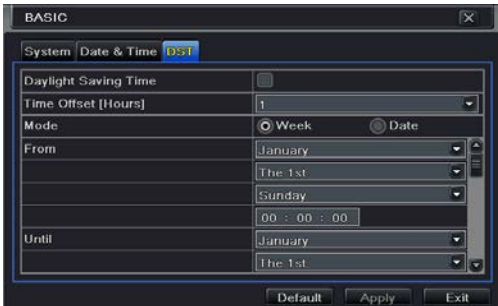

- В этой вкладке пользователь может включить летнее время, а затем ввести режим, его начало и конец, месяц/ неделю/дату.
- Нажмите кнопку 'Apply' для сохранения настроек.

## *Расширенные настройки*

Расширенная конфигурация включает в себя три подменю: сброс, импорт/экспорт и список запрета/разрешения.

### **Сброс**

Возврат устройства к заводским настройкам по умолчанию.

#### **Импорт/экспорт**

Вы можете экспортировать файлы данных на мобильное устройство хранения в качестве резервного копирования, а затем импортировать определенные файлы данных с мобильного устройства хранения на гибридный AHD DVR.

#### **Cписок запрета/разрешения**

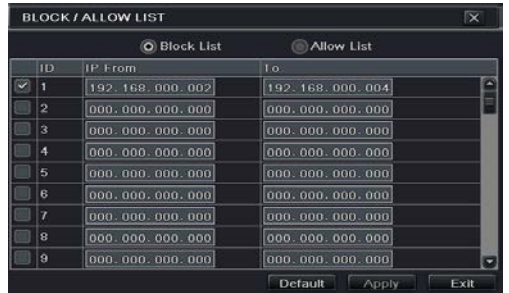

Здесь авторизованный пользователь может запретить пользователям компьютеров с IP-адресами в пределах определенного диапазона доступ к гибридному AHD DVR или разрешить пользователям компьютеров с IP-адресами в пределах определенного диапазона доступ к гибридному AHD DVR. Например, если пользователь-администратор не хочет, чтобы пользователи компьютера с IP-адресами в диапазоне от 192.168.000.002 до 192.168.000.004 имели доступ к гибридному AHD DVR, он может установить флажок опции списка блокировки, и затем ввести диапазон таких IP-адресов. Если требуется, чтобы

пользователи компьютеров с IP-адресами в пределах определенного диапазона получили доступ к гибридному AHD DVR, они могут установить флажок в списке разрешения, а затем провести нужную настройку.
# **Управление устройством**

## *Управление пользователями*

#### **Добавление, удаление и изменение учетных данных пользователя**

Добавление пользователя и настройка пользовательских полномочий.

Выберите Main Menu-Setup->Users.

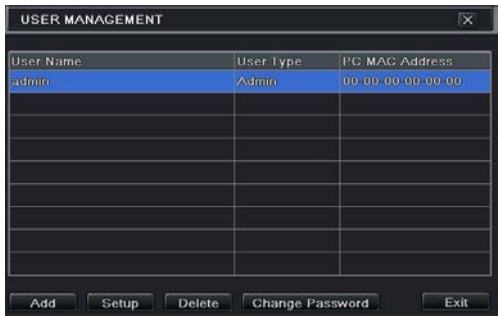

• Нажмите кнопку "Add", чтобы открыть диалоговое окно, как показано ниже.

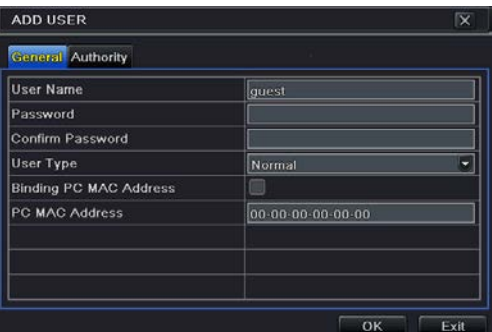

• Во вкладке General введите имя пользователя, пароль и выберите тип пользователя. Можно также установить флажок "Binding PC MAC Address" (привязка к MAC-адресу ПК) и ввести его.

*Примечание. Если значение по умолчанию привязки к MAC-адресу ПК равно 0, пользователь не связан с указанным компьютером. Если используется опция привязки, пользователь сможет войти в DVR только через конкретный компьютер (с данным МАС-адресом).*

- Нажмите "ОК", чтобы сохранить настройку.
- Выберите вкладку Authority и назначьте права эксплуатации для конкретного пользователя.
- Нажмите "ОК", чтобы сохранить настройку.

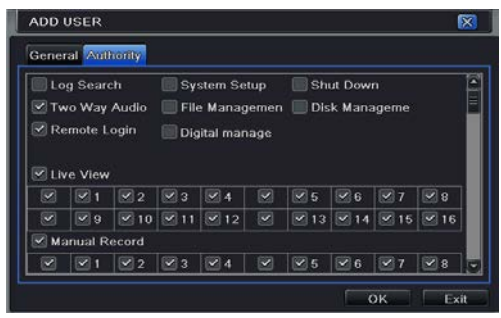

- **Удаление пользователя:**
- Выберите Main Menu $\rightarrow$ Setup $\rightarrow$ Users.
- Выберите добавленного пользователя, которого вы хотите удалить, и нажмите кнопку "Delete".
- **Изменение пользователя:**
- Выберите Main Menu->Setup>Users.
- Выберите добавленного пользователя, которого вы хотите изменить, и нажмите кнопку "Modify".
- **Изменение пароля пользователя:**
- Выберите Main Menu > Setup > Users.
- Выберите добавленного пользователя, пароль которого вы хотите изменить, и нажмите "Change Password".

#### **Онлайн-пользователи**

Эта функция позволяет проверить, сколько пользователей имеют доступ к устройству в Интернете, и помочь администратору отключить интернет-пользователя. Выберите Main Menu $\rightarrow$ Information $\rightarrow$ Online Users.

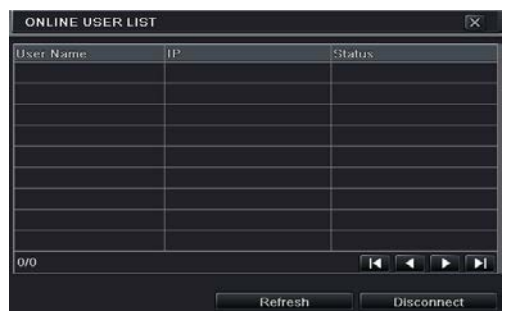

【**Refresh**】: Обновление текущего онлайн-пользователя. 【**Disconnect**】: Установите время , выберите онлайнпользователя и нажмите кнопку "Disconnect". Тогда этому пользователю будет запрещен доступ к устройству в течение установленного времени. По истечении этого времени пользователь может получить доступ к устройству, нажав "Refresh" или войдя повторно.

#### **Выход**

Если вы хотите изменить учетную запись, то можете нажать Main Menu $\rightarrow$ Logoff.

## *Управление диском*

Выберите Main Menu $\rightarrow$ Disk Management, чтобы перейти к управлению диском , как показано ниже.

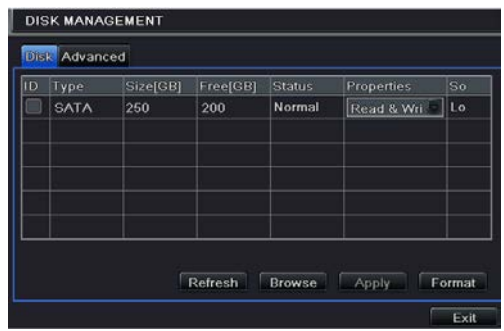

*Форматирование диска:*

- *Перейдите к интерфейсу управления дисками.*
- Нажмите "Refresh", чтобы обновить информацию о диске в окне списка.
- Выберите жесткий диск и нажмите "Format", чтобы начать форматирование.

*Примечание. Все записанные файлы на жестком диске будут потеряны после форматирования.*

## *Проверка другой информации о диске:*

После перехода на вкладку Disk Management $\rightarrow$ Advanced можно узнать модель, серийный номер, прошивку, готовность к работе диска в этом интерфейсе. Вы также можете следить за температурой, внутренним контуром, диэлектрическим материалом диска, анализировать потенциальные проблемы на диске и предупреждать их, чтобы защитить свои данные.

## *Просмотр информации*

Выберите интерфейс Main Menu $\rightarrow$ Information, как показано ниже. В этом интерфейсе вы можете проверить информацию о системе, событии, журнале, сети, интернет-пользователях, записи и QR-коде.

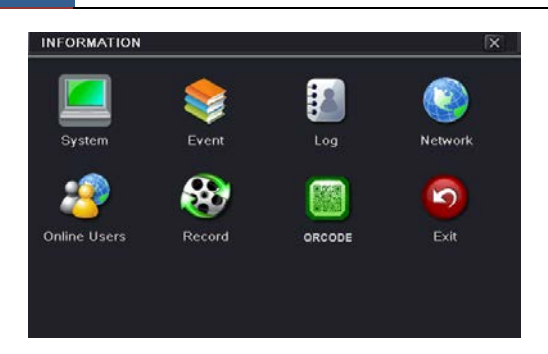

Нажмите "System" , чтобы проверить версию аппаратного обеспечения, MCU версию,

версию ядра, идентификатор устройства.

Нажмите "Event" для поиска событий, таких как движение, команда датчика и потеря видеосигнала. Программа предоставляет интерфейс для поиска по дате и каналу. Этот отчет может быть дополнительно сохранен на флэш-накопителе USB в виде HTML-файла с помощью кнопки экспорта. Нажмите кнопку "Log" для поиска в соответствующих журналах в назначенный день событий, которые включают операции, настройку, воспроизведение, резервное копирование, поиск,

проверку информации и ошибок. Этот отчет может быть в дальнейшем сохранен на флэш-накопителе USB в виде HTML-

файла с помощью кнопки экспорта.

Нажмите кнопку "Network", чтобы проверить соответствующие параметры сети.

Нажмите кнопку "Online Users" чтобы проверить информацию о подключенных

онлайн-пользователях.

Нажмите кнопку "Record", чтобы проверить разрешение, FTP и статус записи, включая запись по тревоге датчика, запись по движению, ручную запись или запись по расписанию. Нажмите кнопку "QRCODE" для проверки QR-кода. Вы можете быстро получить доступ к мобильному клиенту путем сканирования QR-кода.

## *Выключение*

Выберите Main Menu $\rightarrow$ Shutdown для появления всплывающего окна выключения системы. Нажмите "OK", чтобы подтвердить выключение.

## *Обновление*

- В настоящее время поддерживается только обновление USB. Получите программное обеспечение от производителя при появлении новой версии программного обеспечения.
- Ниже приведены этапы установки:
- Скопировать обновление программного обеспечения, полученное от поставщика на запоминающее USB-устройство.
- Подключите флешку к порту USB.
- Выбрать Main Menu $\rightarrow$ Upgrade. Вы увидите имя обновления программного обеспечения, отображаемое в списке обновлений.
- Выберите это программное обеспечение, а затем нажмите Upgrade. Система будет автоматически обновлена.

# **Удаленное наблюдение**

## *Удаленное наблюдение в сети с помощью NAT*

Для того чтобы получить доступ к устройству удаленно по LAN/WAN, сеть должна быть соответственно настроена.

## **Настройки NAT**

- Гибридный AHD DVR должен быть включен и подключен к сети.
- Выберите Main Menu->Setup->Network->Network. Вы можете получить IP -адрес, маску подсети и шлюз автоматически. Вы можете ввести их и вручную.
- Установите нужный DNS-сервер (См. главу 11.1 Сеть для более подробной информации). Выберите Main Menu $\rightarrow$ Setup $\rightarrow$ Network $\rightarrow$ NAT.
- Включите NAT и введите сервер NAT (сервер NAT по умолчанию: *[www.autonat.com](http://www.autonat.com/)*).
- Нажмите "Apply", чтобы сохранить параметры (см. главу NAT, чтобы узнать подробнее).

## **Доступ к NAT**

По окончании настроек NAT можно ввести сервер NAT на ПК. (Введите *[http://www.autonat.com](http://www.autonat.com/),* чтобы перейти к клиенту IE.) Если вы в первый раз получили доступ к NAT , ActiveX будет скачан автоматически.

*Примечание. Если вы не можете загрузить и установить ActiveX , см. вопрос В8.*

#### После успешной установки ActiveX появится окно входа:

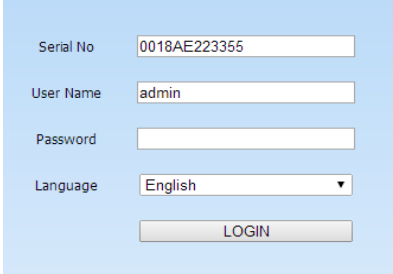

Serial No: MAC-адрес гибридного AHD DVR (Выберите Main Menu $\rightarrow$ Information $\rightarrow$ Network, чтобы узнать MAC-адрес гибридного AHD DVR).

User Name: имя пользователя гибридного AHD DVR. По умолчанию имя пользователя:

#### *admin*.

Password: пароль гибридного AHD DVR. По умолчанию пароль: *123456*.

## *Удаленное наблюдение посредством локальной и глобальной сети*

*Для просмотра DVR посредством сети устройство должно быть подключено к LAN / WAN или Интернету. Настройка сети должна быть выполнена соответственно.* 

#### **Локальная сеть**

- Войдите в главное меню видеорегистратора: Main Menu $\rightarrow$ Setup $\rightarrow$ Network, чтобы ввести IP-адрес, маску подсети. Если вы используете DHCP, включите DHCP как в DVR, так и маршрутизаторе.
- Войдите в Record Setup, чтобы установить параметры видеосети, такие как разрешение, частота кадров.
- Откройте IE на компьютере в той же сети. Введите IP-адрес DVR в адресной строке и нажмите клавишу Enter.
- IE автоматически загрузит компонент ActiveX. Введите имя пользователя и пароль в следующем окне (имя пользователя по умолчанию: admin; пароль по умолчанию: 123456).

**Примечание.** Если значение HTTP-порта не 80, а другое, необходимо добавить

номер порта после IP-адреса. Например, установите порт HTTP 82, IP-адрес будет 192.168.1.2:82.

#### **Глобальная сеть**

Есть два способа подключения DVR к Интернету.

## *1. Подключите DVR к Интернету через маршрутизатор или виртуальный сервер.*

- Войдите в главное меню видеорегистратора Main Menu $\rightarrow$ Setup $\rightarrow$ Network, чтобы ввести IP-адрес, маску подсети. Если вы используете DHCP, включите DHCP как в DVR, так и на маршрутизаторе.
- Направьте IP-адрес и номер порта в настройку Virtual Server маршрутизатора и виртуального сервера. Настройте брандмауэр, чтобы разрешить доступ к DVR. (Если пользователь включил функцию UPnP в DVR и маршрутизаторе, он может пропустить этот шаг.)
- Если пользователь хочет использовать динамическое доменное имя, он должен обратиться за его получением на DNS-сервер, который поддерживает DVR или маршрутизатор. Затем добавьте его к видеорегистратору или маршрутизатору.
- Данное устройство поддерживает: [www.meibu.com,](http://www.meibu.com/) [www.dyndns.com,](http://www.dyndns.com/) [www.no](http://www.no-ip.com/)-ip.com и mintDNS.
- Откройте браузер IE, введите адрес IP или динамическое доменное имя и войдите. Если HTTP-порт не 80, добавьте имя порта после IP-адреса или доменного имени.
- IE автоматически загрузит ActiveX. Затем появится окно и запросит имя пользователя и пароль. Введите имя и пароль и войдите.

*Примечание. Если вы не можете загрузить и установить ActiveX, обратитесь к приложению «Вопросы и ответы, В8».*

- *2. Непосредственное подключение DVR к Интернету.*
- Войдите в главное меню $\rightarrow$ Setup $\rightarrow$ Network, чтобы включить

PPPoE, а затем введите имя пользователя и пароль, полученные от вашего провайдера. Нажмите 'Apply'. DVR подключится к серверу и пошлет подтверждение.

- При обращении к удаленному интерфейсу DVR пользователь может ввести IP WAN для доступа напрямую (пользователь может войти в Main menu $\rightarrow$ Information $\rightarrow$ Network для проверки IP-адреса). Браузер загрузит Active X control.
- Следующие шаги настройки аналогичны шагам 4, 5, 6 пункта 1.

## *Удаленное наблюдение с помощью Apple PC*

**Примечание.** *Поскольку в настоящее время плагин клиентской версии поддерживает только 32-битный режим, браузер Safari начинается с 32-битного режима. Если браузер является более ранней версией MacOS, по умолчанию устанавливается 32-битный режим и настройки могут быть пропущены.* 

Последовательность настройки следующая:

- Щелкните правой кнопкой мыши по значку Safari и выберите "Show in Finder".
- Выберите Applications $\rightarrow$ Right, нажмите "Safari. App" $\rightarrow$  "Get Info".

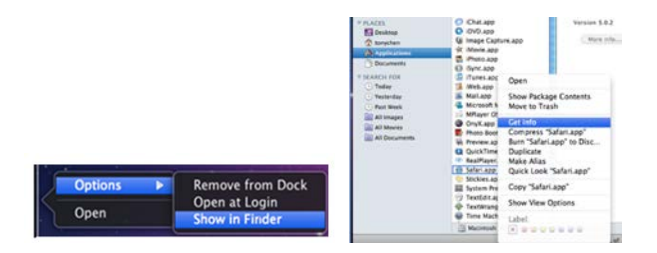

• Выберите "Open in 32- bit mode" (открыть в 32-битовом режиме).

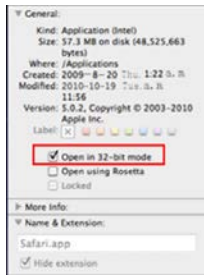

#### **Локальная сеть**

• После запуска Apple нажмите значок Apple. Появится следующее окно. Выберите "System Preferences" $\rightarrow$  "Internet &Wireless" $\rightarrow$  "Network".

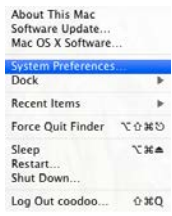

• Войдите в сетевой интерфейс, а затем нажмите "Ethernet Connected", чтобы проверить подключение к интернету Apple PC.

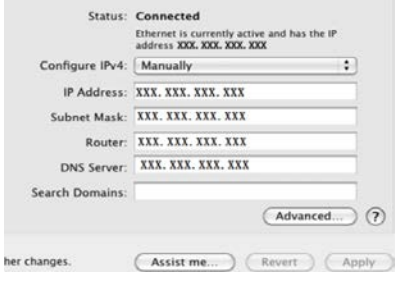

• После получения IP-адреса и маски подсети войдите в

интерфейс Main Menu $\rightarrow$ Setup $\rightarrow$ Network, чтобы вручную ввести IP-адрес, маску подсети и шлюз в зависимости от конфигурации ПК. Сегмент сети должен быть такой же, как у компьютера. Если используется DHCP, следует включить DHCP в DVR и маршрутизаторе.

• После завершения ввода вышеуказанной информации пользователи могут вводить LAN-IP и HTTP-порт в браузере Safari. Например: ввод [http://192.168.1.2:81](http://192.168.1.2:81/) (здесь http://192.168.1.2 – это IP-адрес LAN DVR, 81 – это http-порт DVR). Нажмите "  $\sigma$ ", браузер загрузит Active X, как показано ниже:

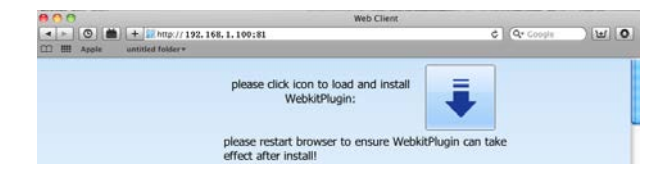

 $\overline{B}$ ыберите  $\bullet$ , затем Active X control, появится приветственное сообщение. Нажмите "Continue" $\rightarrow$ "Install", появится следующее окно:

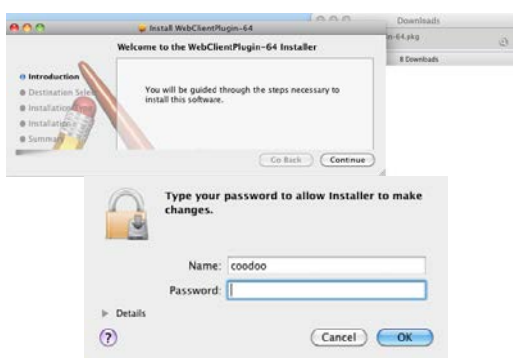

- Введите имя и пароль для Apple PC, а затем нажмите "OK" для установки Active X control.
- После завершения установки Active X control выйдите из браузера Safari. Щелкните правой кнопкой мыши по значку

Safari на рабочем столе и выберите "Quit", чтобы выйти из браузера. Затем перезагрузите браузер Safari. Введите IP-адрес и порт HTTP, чтобы войти в DVR.

#### **Глобальная сеть**

• Есть также два пути для DVR для подключения к Интернету.

## *Подключите DVR к Интернету через маршрутизатор или виртуальный сервер.*

- •Настройки сети аналогичны шагам с 1 по 4 пункта 1 при наблюдении с помощью WAN.
- •Введите WAN-IP и HTTP-порт в браузер Safari для установки Active control.

## *Непосредственное подключение DVR к Интернету.*

- •Настройки сети аналогичны шагам с 1 по 2 пункта 1 при наблюдении с помощью WAN.
- •Введите WAN-IP и HTTP-порт в браузер Safari для установки.

## *Интерфейс удаленного просмотра в реальном времени*

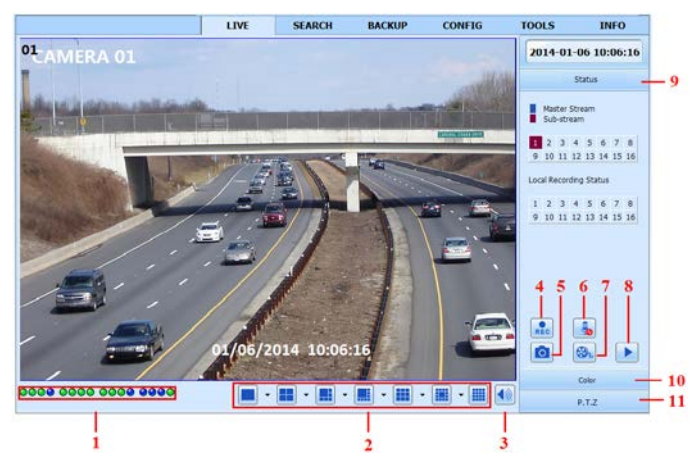

#### **Символы и функции**:

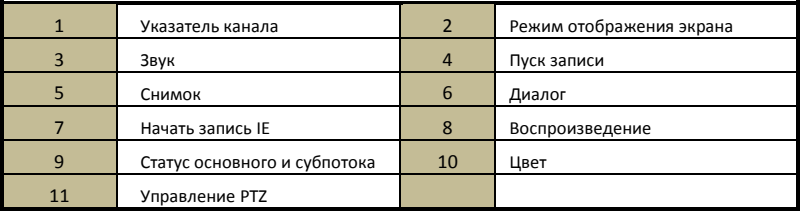

*Примечание: нажмите для ручной записи, файл будет сохранен в компьютере пользователя.*

Режим отображения экрана**:** Нажмите • рядом с режимом отображения экрана, появится диалоговое окно выбора канала.

#### **Снимки:**

Нажмите "Snap" **•**, система будет автоматически делать фотоснимки

#### и сохранять эти

фотографии в компьютере.

Пользователь должен создать безопасный путь: Remote Preview interface $\rightarrow$ Configuration  $\rightarrow$ Local configuration.

#### **Настройки цвета:**

Перетащите ползунок для настройки яркости, контрастности, цветового тона и насыщенности. Выберите Default для возвращения к исходным настройкам.

Описание кнопок:

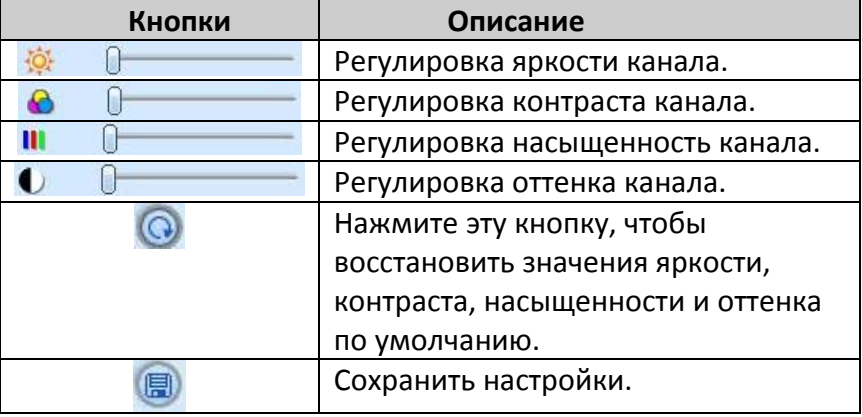

#### **Управление PTZ**

Подключите скоростную купольную камеру к устройству через интерфейс RS485, убедитесь, что протокол скоростной купольной камеры поддерживается устройством и установите соответствующие параметры вручную. Пользователь может управлять перемещением купола или остановкой вращения через центр управления, регулировать скорость вращения, диафрагму и зум, фокус и задавать предустановки.

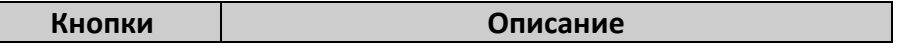

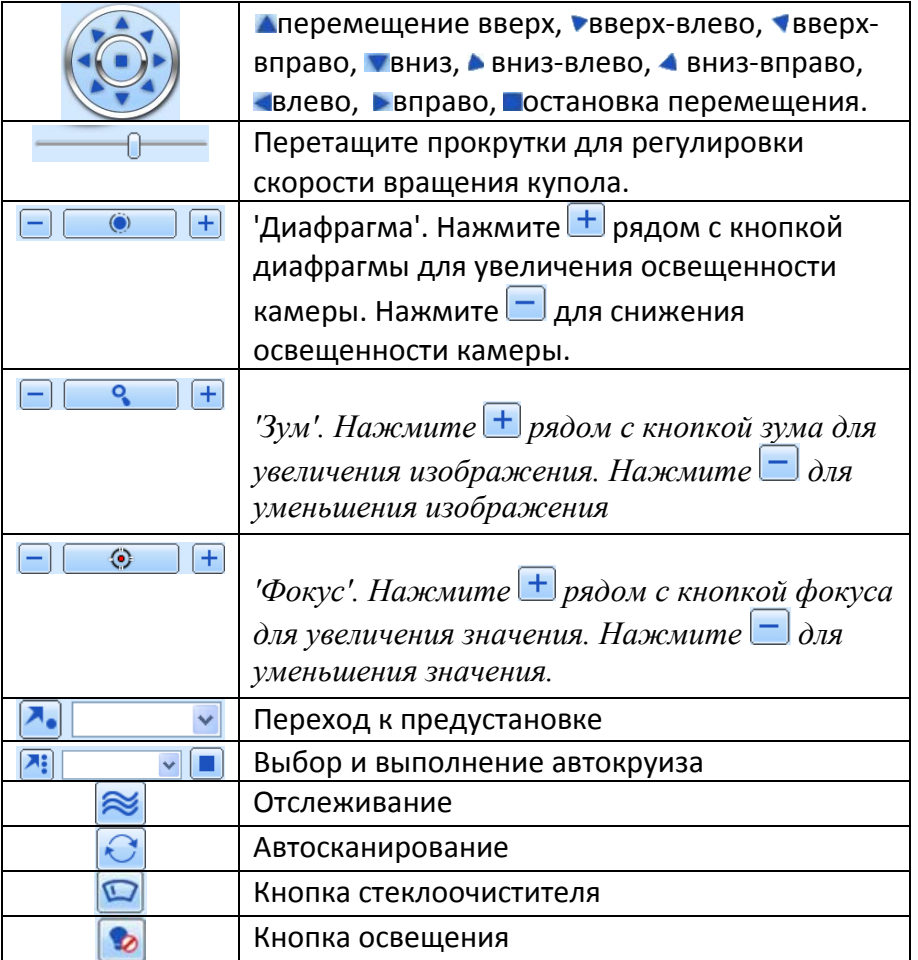

Нажмите правой кнопкой мыши на интерфейс реального времени, появится выпадающее меню, показанное ниже.

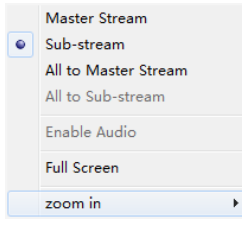

**Stream:** данный DVR поддерживает основной поток и субпоток. Основной поток имеет более высокую частоту кадров: до 25 кад./сек. PAL, 30 кад./сек. NTSC для каждого канала, но для этого требуется более высокая пропускная способность. Второй поток имеет низкую частоту кадров до 6 кадров в секунду (PAL)/7 кадров в секунду (NTSC) для каждого канала, ему требуется низкая пропускная способность сети. Таким образом, пользователи могут выбрать поток в зависимости от пропускной способности.

**All to master/sub stream:** установить все каналы на основной поток или субпоток.

**Enable audio:** включение или выключение звука.

**Full screen:** при статусе полного экрана живая картинка предварительного просмотра отображается в полноэкранном режиме, а панель инструментов скрывается; дважды щелкните левой кнопкой мыши или щелкните правой кнопкой мыши, чтобы вернуться.

**Zoom in:** электронное увеличение изображения на одном канале.

## *Удаленное воспроизведение и резервное копирование*

#### **Удаленное воспроизведение**

Нажмите для входа в интерфейс воспроизведения.

Выберите дату записи и канал и дважды щелкните по имени файла в списке файлов. Затем пользователь может воспроизвести этот файл и просмотреть изображение.

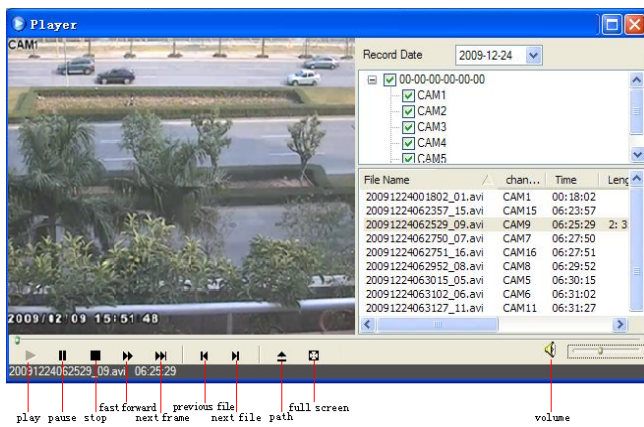

Данный DVR поддерживает удаленный поиск по времени, по событию и управление файлами.

• **Поиск по времени:**

Выберите Search $\rightarrow$ Time Search.

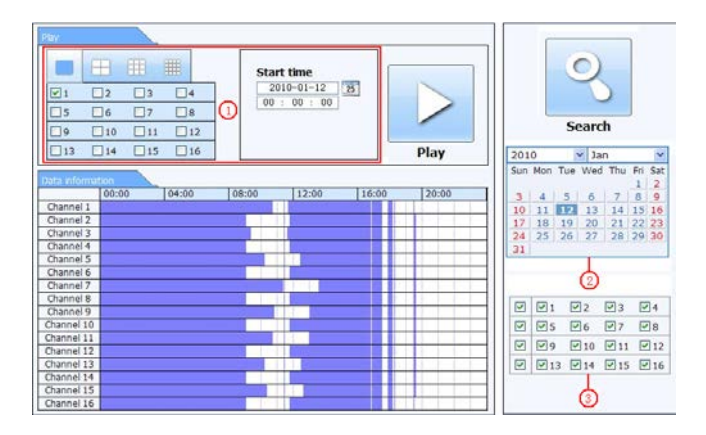

Нажмите "Search". Записанные данные отображаются в списке; выделение даты в области  $(2)$  говорит о наличии записанных данных, щелкните по этим данным; выберите канал записи в области $(3)$ .

Пользователь может установить время воспроизведения и режим отображения в области  $(1)$ .

Выбор определенного элемента из списка. Нажмите "Play" для воспроизведения.

Нажмите соответствующие кнопки в интерфейсе; пользователь может выполнять операции, такие как FF, пауза, изменение режима канала.

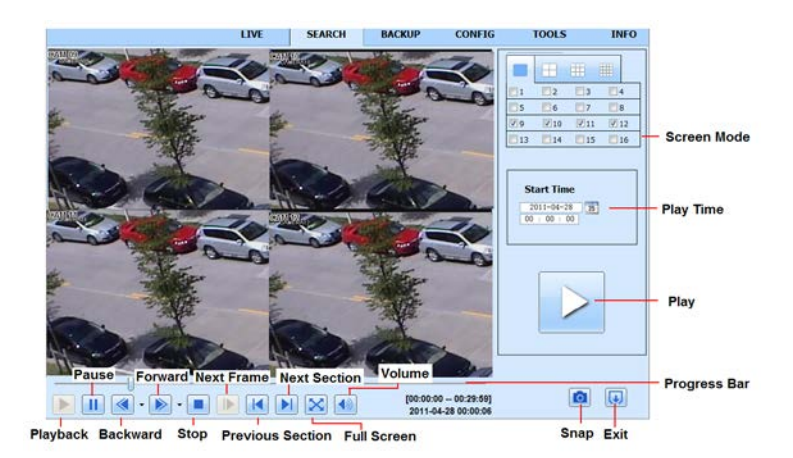

• **Поиск по событию:**

Выберите Search > Event Search.

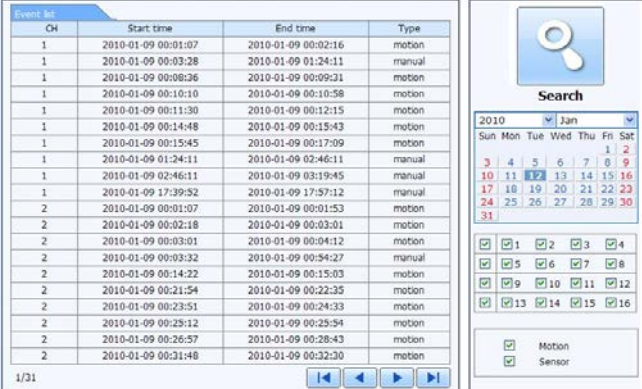

Нажмите на выделенную дату и выберите канал для записи. Выберите тип события: по движению или по датчику.

Нажмите "Search".

Дважды щелкните по определенному элементу для воспроизведения.

• **Управление файлами** Выберите Search $\rightarrow$ File Management interface.

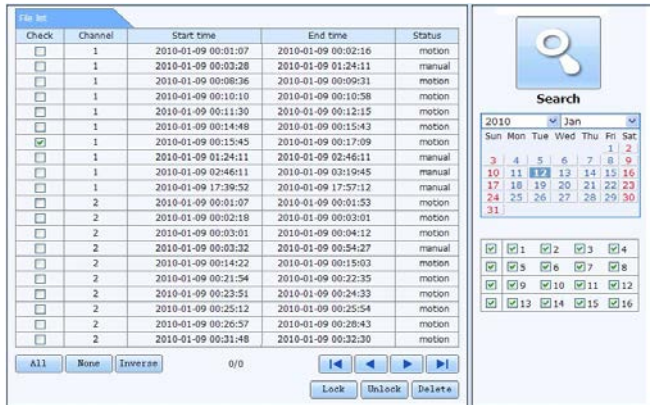

Выберите выделенную дату и каналы.

Нажмите кнопку «Search» для поиска записанных файлов.

**Lock**: выберите определенный файл в списке и нажмите "Lock", чтобы заблокировать этот файл, чтобы он не был удален или переписан.

**Unlock**: выберите заблокированный файл и нажмите "Unlock", чтобы открыть этот файл.

**Delete**: выберите разблокированный файл и нажмите "Delete", чтобы удалить этот файл из списка.

• **Удаленное резервное копирование**

Нажмите Backup для входа в интерфейс резервного копирования.

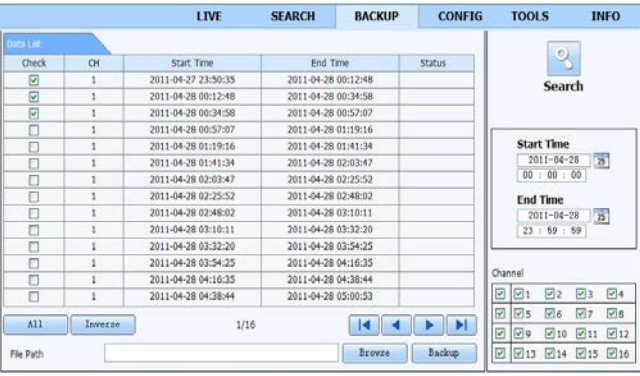

- Выберите каналы, установите время начала и окончания, а затем нажмите "Search' для отображения информации о файле в списке файлов.
- Выберите файлы резервного копирования, нажмите "Browse", чтобы установить безопасный путь, а затем нажмите "Backup" для запуска резервного копирования. Резервные файлы будут сохранены на компьютере пользователя.

## *Удаленная конфигурация системы*

Можно провести удаленную настройку устройства, включающую такие функции, как базовая конфигурация, конфигурация режима реального времени, конфигурация записи, конфигурация расписания, настройка сигнализации, конфигурация сети, конфигурация PTZ и конфигурация пользователя. Вы должны выбрать опцию из списка меню слева, а затем настроить соответствующие параметры. Только один пользователь может проводить настройку конфигурации в данный момент времени. Выберите вкладку CONFIG, чтобы перейти к следующему интерфейсу:

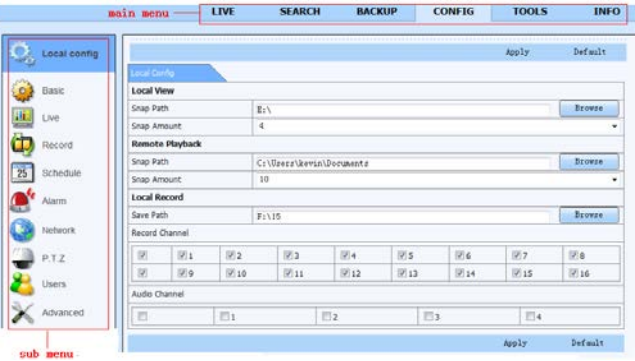

Список подменю и параметры в каждом меню схожи с таковыми для гибридного AHD DVR.

## *Инструменты*

Щелкните по вкладке инструментов, чтобы получить доступ к инструменту управления дисками. Здесь вы можете просмотреть статус жесткого диска, просмотреть/изменить свойства считывания и записи и отформатировать жесткий диск.

## *Удаленное управление*

Интерфейс Info обеспечивает веб-интерфейс для доступа к общей информации, относящейся к настройкам устройства. Интерфейс включает в себя пять подменю, такие как система, событие, журнал, сеть и Интернет-пользователи.

## **Приложение А. Вопросы и ответы**

#### **В 1. Почему DVR не включается даже после подключения питания?**

a. Может быть неисправен адаптер питания , попробуйте другой.

б. Питания от адаптера может быть недостаточно для управления DVR. Воспользуйтесь адаптером питания, поставляемым вместе с DVR.

в. Могут быть проблемы с оборудованием.

#### **В 2. Меню не отображается, только показ в реальном**

#### **времени.**

a. Убедитесь, что монитор подключен к основному видеовыходу. Монитор может быть подключен к VGA/HDMIпорту. Нажмите и удерживайте клавишу Exit/ESC для переключения разрешения режимов вывода.

#### **В 3. Индикатор DVR горит, но нет выхода.**

a. Питания от адаптера может быть недостаточно для управления DVR. Воспользуйтесь адаптером питания, поставляемым вместе с DVR.

б. Может быть проблема с проводкой.

в. Проверьте настройки монитора.

#### **В 4. Почему нет изображения на нескольких или всех каналах DVR?**

a. Может быть проблема с проводкой. Проверьте кабель и порты камер и DVR.

- б. Проблема также может быть связана с камерами.
- в. Убедитесь, что вы добавили и включили камеры.

#### **В 5. Не удалось найти жесткий диск**

a. Питания от адаптера может быть недостаточно для управления DVR. Воспользуйтесь адаптером питания, поставляемым вместе с DVR.

б. Может быть проблема с проводкой. Проверьте кабели питания и данных жесткого диска.

в. Проблема может быть в жестком диске. Замените его новым.

#### **В 6. Не выполняется запись**

a. Убедитесь, что жесткий диск был отформатирован перед использованием.

б. Это может происходить, если пользователь не включил функцию записи или сделал неправильные установки. Обратитесь к разделу 5. «Воспроизведение, поиск и резервное копирование».

в. Существует возможность, что жесткий диск заполнен, DVR не может выполнять запись. Проверьте информацию о жестком диске в Disc Management, если необходимо, включите функцию перезаписи.

г. Проверьте атрибуты жесткого диска, он может быть установлен только в режиме чтения.

д. Жесткий диск может выйти из строя. Замените его новым.

#### **В 7. Мышь не работает.**

a. Мышь подключается к порту USB на задней стороне.

б. После подключения мыши дайте DVR несколько секунд, чтобы обнаружить мышь. Если она не обнаружена, попробуйте перезагрузить DVR. Замените мышь.

#### **В 8. Невозможно загрузить ActiveX control.**

a. Браузер IE блокирует ActiveX. Проведите настройки, описанные ниже.

Откройте браузер IE. Выберите Tools-----Internet Options.

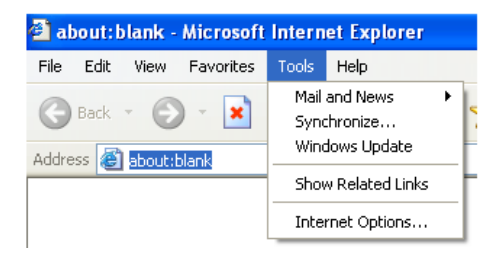

- $\Omega$  Выберите Security------Custom Level. См. рис. 8-1 ниже.
- $(2)$  Включите все вложенные параметры под 'ActiveX controls and

plug-ins', см. рис. 8-2.

- ③ Затем нажмите кнопку OK для завершения установки.
	- б. Другие плагины или антивирусы могут блокировать ActiveX.

## Отключите их или

проведите необходимые настройки.

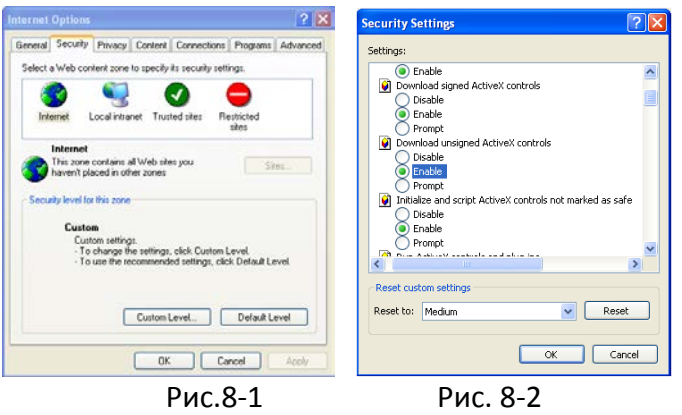

## **В 9: DVR все время отображает надпись 'please wait…' (подождите…)**

1. Кабель питания и кабель для передачи данных HDD могут быть не подключены. Проверьте соединения.

2. Возможно также, что DVR был вынужден остановиться, потому что жесткий диск имеет поврежденные сектора, что может вызвать остановку системы. Попробуйте хорошо известный HDD или отформатируйте жесткий диск.

## **В 10: Как ввести пароли и номера в интерфейс?**

Нажмите пароль, в поле ввода появится маленькая клавиатура. Выберите символы для ввода (начальный пароль 123456), можно использовать цифровые клавиши на передней панели или на пульте дистанционного управления.

## **В11: Жесткий диск идентифицируется как новое устройство,**

## **однако он использовался с другим гибридным AHD DVR той же модели. Следует ли его отформатировать для использования?**

Можно перенести HDD с одного гибридного AHD DVR на другой при условии, что он той же модели и что он будет использоваться в качестве единственного диска на новом гибридного AHD DVR. Однако в тех случаях, когда в новом гибридном AHD DVR уже есть HDD, устанавливаемый диск следует отформатировать. В целом, не рекомендуется переносить диск с одного гибридного AHD DVR на другой.

## **В12: Какая минимальная конфигурация ПК необходима для удаленного**

**мониторинга?**

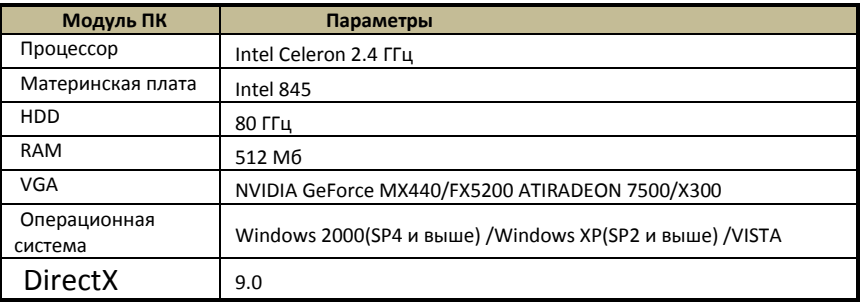

# **В13: Как справиться с ситуацией, когда управление кодеком**

## **блокируется при загрузке в VISTA или Windows 7?**

Эта проблема может быть решена двумя способами.

a. Войдите в Control Panel > User Account and Family Safety  $\rightarrow$  User Account Control (см. рисунок ниже). Нажмите 'Turn User Account on or off' (Включите или выключить учетную запись пользователя). Уберите флажок 'Use Account Control (UAC)' (Контроль учетных записей пользователей), чтобы помочь защитить ваш компьютер.

б. Щелкните правой кнопкой мыши по значку браузера IE (см. рис 13-2), выберите

 'Run as administrator' (Запустить от имени администратора) для запуска браузера.

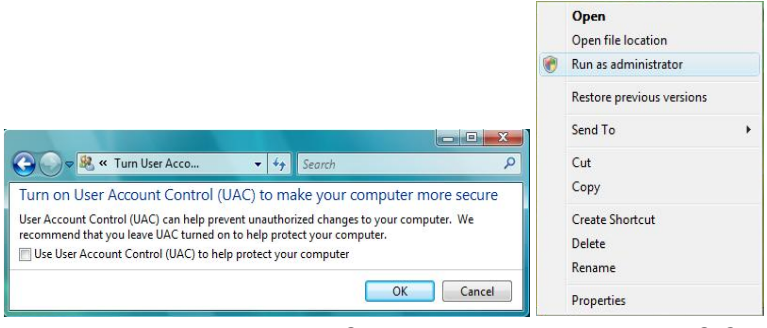

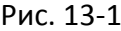

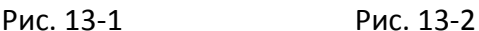

SuperPlay

#### **В14. Как воспроизводить резервную копию файла?**

a. Вставьте свое USB-устройство с сохраненными резервными файлами в USB- порт компьютера. Если ваши файлы сохраняются в формате DVR, вы должны были уже загрузить окно резервного копирования, прежде чем делать резервную копию. Затем дважды щелкните, чтобы открыть USB диск и найти резервные копи файлов и плеер резервного

копирования. Дважды щелкните по значку  $\mathbb{R}^{\mathcal{T}_{\text{BTZKB}}}$ , чтобы установить плеер резервного копирования.

 б. После того как вы его установите, нажмите "Open Path", чтобы открыть файл резервной копии. Нажмите , чтобы воспроизвести файл. Дважды щелкните по изображению, а затем щелкните правой кнопкой мыши, чтобы включить звук. Если файлы резервных копий сохранены в формате AVI, можно открыть файл с помощью медиа-плеера, который поддерживает этот формат.

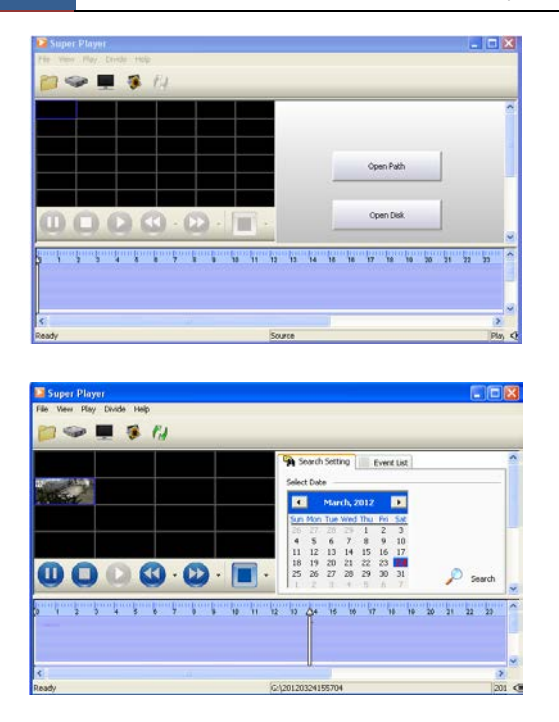

## **Приложение Б. Расчет объема записи**

Пользователи могут рассчитать требуемый размер жесткого диска в соответствии с общей продолжительностью записи и параметрами записи DVR. Формула выглядит следующим образом для максимальной частоты кадров. Используемое пространство в час (Мб/час) = скорость потока (кбит) ÷ 8 × 3600 ÷ 1024. Ниже приведены сведения при различных настройках.

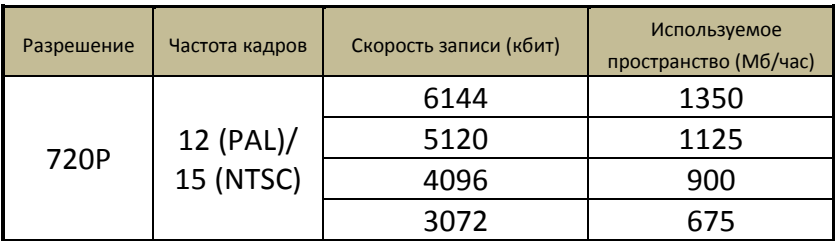

**Приложение**

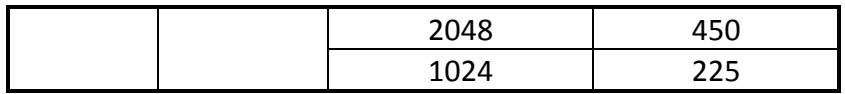

#### **Формат расчета**

## **Общая продолжительность записи = используемое пространство в час (Mб/ч) (уровень охвата жесткого диска) × время записи (часы) × количество каналов**

Например, клиент устанавливает разрешение до 720p, частоту кадров 15 кадров в секунду, скорость передачи данных до 4 Мб и включает всего 4 канала. Ему нужно, чтобы устройство записывало непрерывно в течение месяца. Ниже приведен расчет:

## **Общее пространство, необходимое для записи = 225 (Mб/ч) × 24 (часов/день) × 30 (дней) × 4 (канала) = 648000 (Mб) ≈ 633 (Гб)**

Таким образом, пользователь должен установить 1 SATA HDD объемом 1 ТБ для записи в течение одного месяца.

## **Приложение B. Совместимые устройства**

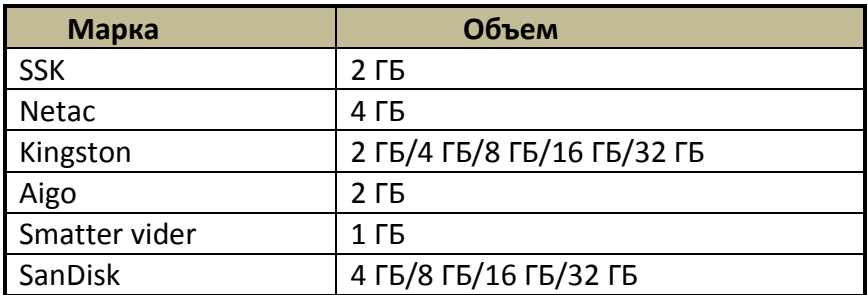

*Совместимость дисков USB после тестирования*

*Совместимые записывающие устройства SATA для* 

## *CD/DVD после теста*

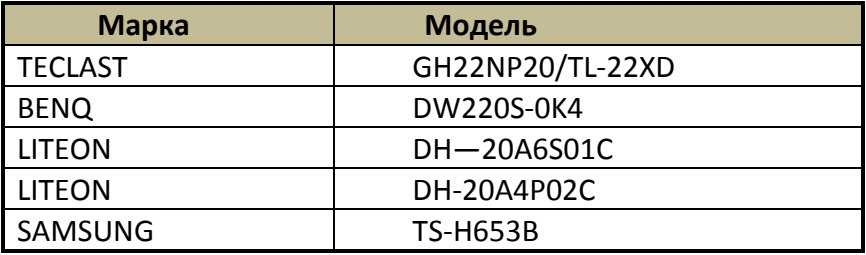

## *Перечень совместимых HDD*

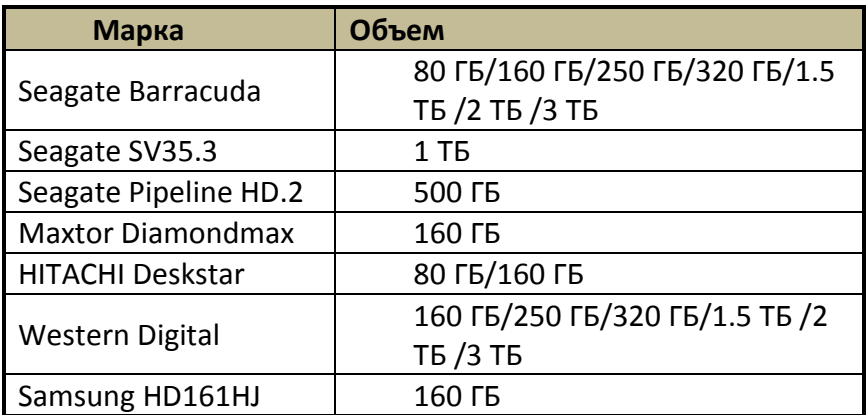

## **Приложение Г. Установка записывающего устройства для DVD**

Некоторые модели могут поддерживать данную функцию.

- Выкрутить винты блокировки на передней панели, чтобы снять перегородку.
- Поместить записывающее устройство для DVD в нижнюю часть корпуса.

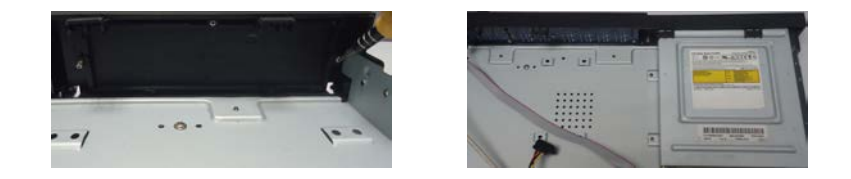

- Подключить кабели питания и данных.
- Закрепить записывающее устройство для DVD с помощью винтов.

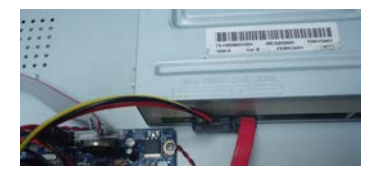

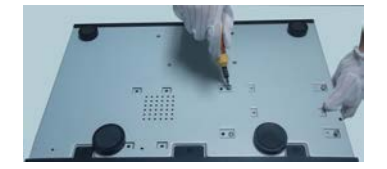

## **Гарантийные обязательства**

Гарантийный срок изготовителя – 12 месяцев со дня продажи

Изделие \_\_\_\_\_\_\_\_\_\_\_\_\_\_\_\_\_\_\_\_\_\_\_\_\_\_\_\_\_\_

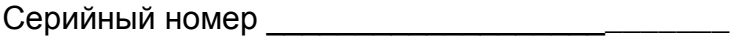

Дата продаж <u>малетности при применения и при применения и применения и применения и применения и применения и п</u>

МП

Гарантийные обязательства не распространяются на изделия, неисправность которых явилась следствием несоблюдения условий эксплуатации.

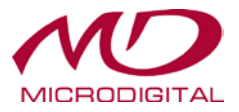